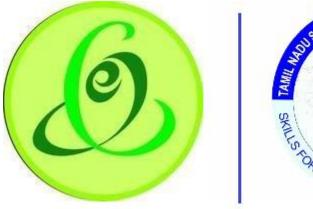

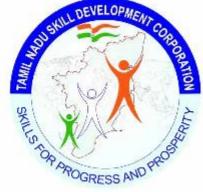

Tamil Nadu e-Governance Agency Tamil Nadu Skill Development Corporation

# **User Manual for Training Partner**

Version No.1.0

This is the initial version of user manual. Based on the changes on the software, manual will be updated accordingly.

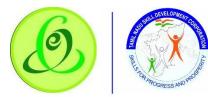

| Contents  |                                                         |    |  |  |
|-----------|---------------------------------------------------------|----|--|--|
| 1. Introd | duction                                                 | 4  |  |  |
| 2. Traini | ing Partner Module                                      | 4  |  |  |
| 2.1 Ta    | amil Nadu Skill Development Corporation Website         | 4  |  |  |
| 2.2 Tra   | aining Partner Login                                    | 6  |  |  |
| 2.3 Tra   | aining Partner Self Registration                        | 7  |  |  |
| 2.4 Fo    | orgot Username                                          | 8  |  |  |
| 2.5 Fo    | orgot Password                                          | 9  |  |  |
| 2.6       | TP Home Screen/ Dashboard                               | 10 |  |  |
| 2.7       | Training Partner Profile Update                         | 11 |  |  |
| 2.7.      | 7.1 Training Partner Details                            | 11 |  |  |
| 2.7.      | 7.2 Address Details                                     | 12 |  |  |
| 2.7.      | 7.3 Authorized SPOC Details                             | 13 |  |  |
| 2.7.      | 7.4 Finance SPOC Details                                | 14 |  |  |
| 2.7.      | 7.5 Bank Details                                        | 15 |  |  |
| 2.7.      | 7.6 GST Details                                         | 16 |  |  |
| 2.7.      | 7.7 Declaration                                         | 17 |  |  |
| 2.8       | TC Creation                                             | 17 |  |  |
| 2.8       | Training Centre Details                                 |    |  |  |
| 2.8       | 0.2 Other Schemes                                       | 20 |  |  |
| 2.8       | 8.3 Proposed JobRole/ Trade                             | 22 |  |  |
| 2.8       | Placement Details                                       | 25 |  |  |
| 2.8       | 5.5 Faculty Details                                     | 26 |  |  |
| 2.8       | 6.6 Common Facility                                     | 28 |  |  |
| 2.8       | 8.7 Upload Document                                     | 28 |  |  |
| 2.8       | 8.8 Declaration Form                                    | 29 |  |  |
| 2.8       | 8.9 Submit                                              | 29 |  |  |
| 2.9       | Search Training Centre                                  |    |  |  |
| 2.10      | Target Request                                          | 32 |  |  |
| 2.11      | 2.11 Download Certificate/ Marksheet - Assessment       |    |  |  |
| 2.12      | .12 Download Certificate/ Marksheet - Reassessment      |    |  |  |
| 2.13      | 2.13 Disbursement – View and Verify Performa Invoice    |    |  |  |
| 2.14      | 4 Disbursement - View/ Download Utilization Certificate |    |  |  |
| 2.15      | 2.15 Language Change                                    |    |  |  |
| 2.16      | 2.16 Change Password                                    |    |  |  |
| 2.17      | Help/ FAQ                                               |    |  |  |

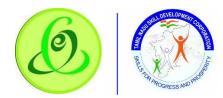

| 2.18 | Logout  | 39 |
|------|---------|----|
| 2.19 | Support | 39 |

# 1. Introduction

Training Partner Portal allows TP of Tamil Nadu to register to offer training for the candidates of Tamil Nadu Skill Development Corporation.

- > Post TP registration, they must complete the profile and submit to TNSDC.
- > TNSDC will verify the TP profile and they will approve/ reject TP
- > If TP is approved, TP can create Training Centre
- > Created Training Centre should be submitted to TNSDC for verification
- TNSDC will verify the TC profile and they will assign to inspection officer or they can reject the profile
- > Post inspection, TNSDC will empanel the training centre for the JobRoles requested.

Note: It is TNSDC's decision to empanel the TC/ reject the TC

# 2. Training Partner Module

### 2.1 Tamil Nadu Skill Development Corporation Website

Training Partner can access TP portal from Tamil Nadu Skill Development Corporation Website in following 3 ways

1. Click on Register/ Login and select Training Partner and user will be navigated to TP Portal Login Page

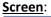

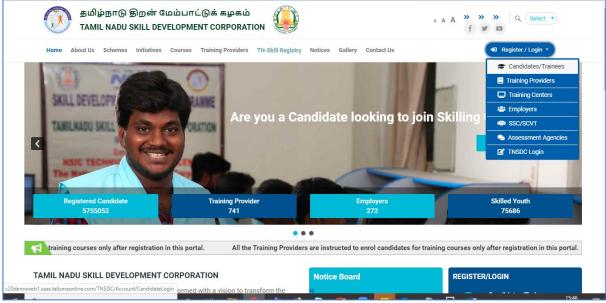

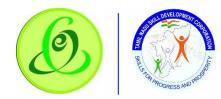

2. Click on "Register" against "Are you a Training Partner interested in Government Scheme based Skilling?"

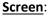

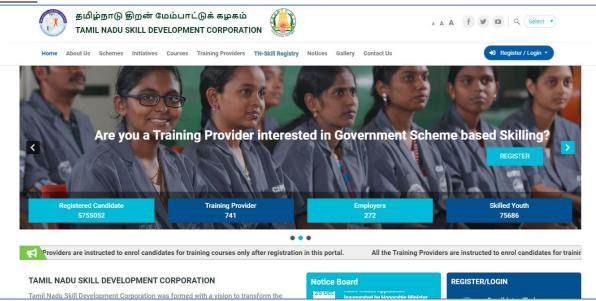

3. Click on "Training Partners" in "Register/ Login" bar which is available next to "Notice Board"

#### Screen:

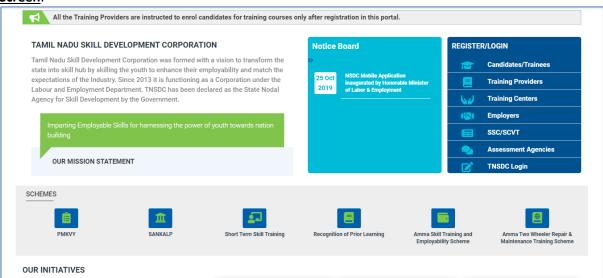

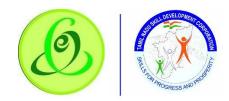

### 2.2 Training Partner Login

Here Training Partner can login to TP Portal if they are already registered with Tamil Nadu Skill Development Corporation.

### Screen:

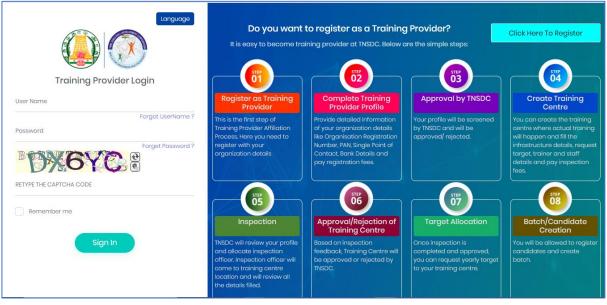

| <u>Field</u>           | <b>Description</b>                                                              |  |
|------------------------|---------------------------------------------------------------------------------|--|
| Username               | Training Partner's Username or Login ID                                         |  |
| Password               | Training Partner's Password                                                     |  |
| Forgot Username?       | Training Partner can click on "Forgot Username?" link, if TP Single Point       |  |
|                        | of Contact (SPOC) wants to recover username                                     |  |
| Forgot Password?       | Training Partner can click on "Forgot Password?" link, if TP SPOC wants to      |  |
|                        | receive temporary password                                                      |  |
| Click Here to Register | er Training Partner can click on "Click Here to Register" if TP is new to Tamil |  |
|                        | Nadu Skilling                                                                   |  |
| Sign In                | On "Sign In" click, system will check if Training Partner's credentials         |  |
|                        | entered are valid or not, if valid, TP will be navigated to home screen of      |  |
|                        | TP Portal.                                                                      |  |

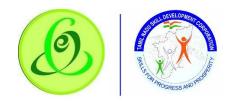

# 2.3 Training Partner Self Registration

Training Partner can click on "Click Here to Register" from Login Screen of portal if TP is new to Tamil Nadu Skilling. TP will be navigated to "Training Partner Sign Up" page. <u>Screen</u>:

|                                                                       | Language                                                                   | Training Provider                                                                                                    |
|-----------------------------------------------------------------------|----------------------------------------------------------------------------|----------------------------------------------------------------------------------------------------|
|                                                                       |                                                                            | It is easy to become training provider at TNSDC. Below are the simple steps:                                                                                                   |
| Training                                                              | Provider Sign Up                                                           | Register as Training Provider     This is the first step of Training Provider Affiliation Process. Here you need to register     with your organization details                |
| ((1) Mouse hover at (i) icon for more de                              | tails about the field.                                                     | Complete Training Provider Profile<br>Provide detailed information of your organization details like Organisation Registration                                                 |
| Training Provider Name * 🕕                                            | Training Provider Organization Type * 0                                    | Number, PAN, Single Point of Contact, Bank Details and pay registration fees.                                                                                                  |
| Training Provider Name                                                | Select                                                                     | Approval by TNSDC<br>Your profile will be screened by TNSDC and will be approved/rejected.                                                                                     |
| Organization Registration Number * 0                                  | PAN * 0                                                                    | Your prome will be screened by insoc and will be approved, rejected.                                                                                                    |
| Organization Registration Number                                      | PAN                                                                        | Create Training Centre                                                                                                    |
| Pincode * 🕕                                                           | District * 0                                                               | You can create the training centre where actual training will happen and fill the<br>infrastructure details, request target, trainer and staff details and pay inspection fees |
| Pincode as per registration                                           | Select                                                                     |                                                                                                    |
| Mobile Number and Email of Author<br>Only unique Mobile Number and Em | rized SPOC (Below user will get TP login credentials).<br>nail is allowed. | 1NSDC will review your profile and allocate inspection officer. Inspection officer will come to training centre location and will review all the details filled.               |
| Email * 0                                                             | Mobile Number * 0                                                          | Approval/Rejection of Training Centre<br>Based on inspection feedback, Training Centre will be approved or rejected by TNSDC.                                                  |

| Details.              |                                                                                           |  |  |
|-----------------------|-------------------------------------------------------------------------------------------|--|--|
| <u>Field</u>          | Description                                                                               |  |  |
| Training Partner Name | Training Partner Name as per registration should be entered here                          |  |  |
| Training Partner      | Training Partner Organization Type should be selected                                     |  |  |
| Organization Type     |                                                                                           |  |  |
| Organization          | Training Partner Registration Number must be entered                                      |  |  |
| Registration Number   |                                                                                           |  |  |
| PAN                   | Training Partner must enter the organization PAN                                          |  |  |
| Pincode               | Training Partner must enter valid 6 digit pincode                                         |  |  |
| District              | All districts of Tamil Nadu will be displayed, and Training Partner can                   |  |  |
|                       | select the district.                                                                      |  |  |
| Email                 | Training Partner must enter email id of Authorized SPOC                                   |  |  |
|                       | <b><u>Note</u></b> : This user will get login credentials of TP portal and option to view |  |  |
|                       | all the batch/ disbursement status                                                        |  |  |
| Verify Button         | This button will be enabled if email id is entered. On Verify click, one time             |  |  |
|                       | password (OTP) will be sent to email id entered, on keying in right OTP,                  |  |  |
|                       | TP SPOC email will be verified.                                                           |  |  |
|                       | <u>Note</u> :                                                                             |  |  |
|                       | 1. After email verification, email id will not be allowed to modify.                      |  |  |
|                       | 2. Email ID verification is mandatory for TP to register.                                 |  |  |
|                       | 3. TP will not be allowed to register more than once using same                           |  |  |
|                       | mobile number.                                                                            |  |  |
| Mobile Number         | Training Partner must enter mobile number of Authorized SPOC                              |  |  |

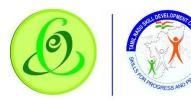

|               | Note: This user will get login credentials of TP portal and option to view |  |  |
|---------------|----------------------------------------------------------------------------|--|--|
|               | all the batch/ disbursement status                                         |  |  |
| Verify Button | This button will be enabled if mobile number entered. On Verify click,     |  |  |
|               | one time password (OTP) will be sent to mobile number entered, on          |  |  |
|               | keying in right OTP, TP SPOC mobile will be verified.                      |  |  |
|               | <u>Note</u> :                                                              |  |  |
|               | 1. After mobile verification, email id will not be allowed to modify.      |  |  |
|               | 2. Email ID verification is mandatory for TP to register.                  |  |  |
|               | 3. TP will not be allowed to register more than once using same            |  |  |
|               | email id.                                                                  |  |  |

- On "Register" click, TP will be registered successfully, and TP SPOC will receive username and temporary password through SMS and email to login to TP portal to complete the profile.
- > TP will be forced to change the password when trying to login using temporary password.
- > Only TP belonging to Tamil Nadu state can register.

### 2.4 Forgot Username

TP SPOC can click on "Forgot Username" to retrieve his username.

#### Screen:

| Longuage                                                                                                    |                                                                                                    |
|----------------------------------------------------------------------------------------------------|----------------------------------------------------------------------------------------------------|
| Forgot UserName?                                                                                                    | -                                                                                                    |
|                                                                                                    | Forgot your username?                                                                                         |
| Mobile Number Verify                                                                                                    | It is easy to recover your username. Please follow below steps                                                |
|                                                                                                    | L Enter your PAN number during registration                                                                   |
| Submit Back to Login Page                                                                                                    | 2. Enter your mobile number filled during<br>registration and verify your mobile through<br>one time password |
|                                                                                                    | 3. Username will be sent through SMS and Email                                                                |
| © 2020 This is official website of Tamil Nadu Skill Development Corporation, Powered by Talisma Corporation. All<br>Rights Reserved. |                                                                                                    |

| Details.       |                                                                                                    |
|----------------|----------------------------------------------------------------------------------------------------|
| <u>Field</u>   | Description                                                                                                    |
| PAN            | TP PAN entered during registration                                                                                                    |
| Primary Mobile | TP SPOC must enter his Mobile Number entered during registration                                                                                                    |
| Number         |                                                                                                    |
| Verify Button  | This button will be enabled if mobile number is entered. On Verify click,<br>one time password (OTP) will be sent to mobile number entered, on<br>keying in right OTP, TP SPOC mobile number will be verified.<br><u>Note</u> : |

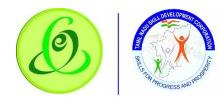

| 1. | After mobile verification, mobile number will not be allowed to |
|----|-----------------------------------------------------------------|
|    | modify.                                                         |
| 2. | Mobile verification is mandatory for TP to retrieve username.   |

On Submit click, TP will receive his username through SMS and email to his registered mobile and email id.

### 2.5 Forgot Password

TP can click on "Forgot Password" to receive temporary password.

### Screen:

| Language<br>Forgot Password ?                                                                                                    | Forgot your Password?                                                                                                    |  |
|----------------------------------------------------------------------------------------------------|----------------------------------------------------------------------------------------------------|--|
| User Name                                                                                                    | It is easy to recover your Password. Please follow below steps                                                                                                    |  |
| Mobile Number Verify                                                                                                    | L Enter your username recieved during registration. In case if you do not<br>remember your username then go back to login screen and click on<br>'Forgot Username' link. |  |
|                                                                                                    | 2Enter your mobile number filled during registration and verify your mobile through one time password                                                                    |  |
| Submit Back to Login Page                                                                                                    | 3. Temporary Password will be sent through SMS and Email                                                                                                    |  |
|                                                                                                    | 4. Please login with temporary password                                                                                                    |  |
| © 2020 This is official website of Tamil Nadu Skill Development Corporation, Powered by Talisma Corporation. All<br>Rights Reserved. |                                                                                                    |  |

### Details:

| <u></u> -       |                                                                           |  |  |
|-----------------|---------------------------------------------------------------------------|--|--|
| <u>Field</u>    | Description                                                               |  |  |
| Username        | TP SPOC should enter the username which he received during                |  |  |
|                 | registration                                                              |  |  |
| Primary Mobile  | TP SPOC must enter his Mobile Number entered during registration          |  |  |
| Number          |                                                                           |  |  |
| Verify Button   | This button will be enabled if mobile number is entered. On Verify click, |  |  |
|                 | one time password (OTP) will be sent to mobile number entered, on         |  |  |
|                 | keying in right OTP, TP SPOC mobile number will be verified.              |  |  |
|                 | Note:                                                                     |  |  |
|                 | 1. After mobile verification, mobile number will not be allowed to        |  |  |
|                 | modify.                                                                   |  |  |
|                 | 2. Mobile verification is mandatory for TP SPOC to receive                |  |  |
|                 | temporary password.                                                       |  |  |
| On Submit click | TP SPOC will receive his temporary password through SMS and email to      |  |  |

On Submit click, TP SPOC will receive his temporary password through SMS and email to his registered mobile number and email id.

> TP will be forced to change the password when trying to login using temporary password.

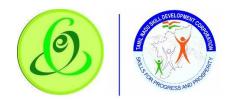

# 2.6 TP Home Screen/ Dashboard

Once TP SPOC enters valid login credentials, he/ she will be logged in successfully to TP portal and navigated to home screen and will be able to see his dashboard.

Screen:

|             | Dashboard Training Provider Help / FAQ | Tamilnadu Skill Development Corporation<br>தமிழ் நாடு திறன் மேம்பாட்டுக்கழகம் | 🖈 Language Hi, POOJA 💽                           |
|-------------|----------------------------------------|-------------------------------------------------------------------------------|--------------------------------------------------|
| Dashbo      | oard 🛆 • Training Provider • Dashboard |                                                                               | Instructions                                     |
| <b>ณ์</b> T | raining Provider Status                | M Overall Status                                                              |                                                  |
| B           | Step 1<br>Training Provider Details    |                                                                               | Register as Training Provider<br>Completed       |
| 0           | Step 2<br>Address Details              |                                                                               | Approval by TNSDC<br>Pending                     |
| :           | Step 3<br>Authorized SPOC Details      | in progress                                                                   |                                                  |
|             | Step 4<br>Finance SPOC / CEO Details   |                                                                               | Approval by TNSDC<br>Pending                     |
| \$          | Step 5<br>Bank Details                 | in progress                                                                   | Create Training Centre                           |
| 0           | Step 6<br>GST Details                  |                                                                               | Inspection<br>Pending                            |
| ₽           | Step 7<br>Declaration & amp; Submit    |                                                                               | Approval/Rejection of Training Centre<br>Pending |

TP must first complete his/ her profile by clicking on Training Partner menus.

|           | Dashboard Tr                             | aining Provider Help / FAQ          | Tamilnadu Skill Development Corporation<br>தமிழ் நாடு திறன் மேம்பாட்டுக்கழகம் | 🚯 💠 Language HL POOJA 🚺                          |
|-----------|------------------------------------------|-------------------------------------|-------------------------------------------------------------------------------|--------------------------------------------------|
| Dashb     | oard 🏠 • Training Provider • D           | Training Provider                   |                                                                               | Instructions                                     |
| ଲା        | Training Provider Status                 | Training Provider Details           | ×                                                                             |                                                  |
| B         | Step 1<br>Training Provider Details      | Address Details                     | ×                                                                             | Register as Training Provider<br>Completed       |
| Ø         | Step 2                                   | Authorized SPOC Details             | ×                                                                             | Completed                                        |
|           | Address Details                          | Finance SPOC / CEO Details          | ×                                                                             | Approval by TNSDC<br>Pending                     |
| •         | Step 3<br>Authorized SPOC Details        | Bank Details                        | ×                                                                             |                                                  |
|           | Step 4<br>Finance SPOC / CEO Details     | GST Details<br>Declaration & Submit | × )<br>×                                                                      | Approval by TNSDC<br>Pending                     |
| 8         | Step 5<br>Bank Details                   |                                     | in progress                                                                   | Create Training Centre                           |
| 0         | Step 6<br>GST Details                    |                                     | in progress                                                                   | Inspection<br>Pending                            |
| ē         | Step 7<br>Declaration & amp; Submit      |                                     | in progress                                                                   | Approval/Rejection of Training Centre<br>Pending |
| c20demowe | b1.saas.talismaonline.com/TNSDC_Dev//Add | ressDetails                         | 9                                                                             |                                                  |

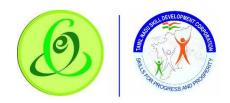

# 2.7 Training Partner Profile Update

### 2.7.1 Training Partner Details

TP SPOC must fill all the details in "Step 1-Training Partner Details"

# Screen:

|       | Dashboard                             | Training Help<br>Provider FAQ | / Tamilnadu<br>தமிழ் நாடு | Sk<br>ଜୁନ୍ମ | ill Development Corporation<br>றென் மேம்பாட்டுக்கழகம் | 🔆 Lai | nguage            | Hİ, I   | POOJA TP                   |      |
|-------|---------------------------------------|-------------------------------|---------------------------|-------------|-------------------------------------------------------|-------|-------------------|---------|----------------------------|------|
| raini | ng Provider 🛆 • Training Prov         | vider Details                 |                           |             |                                                       |       |                   |         |                            |      |
| (1    | )) Mouse hover at (i) icon for more d | letails about the field.      |                           |             |                                                       |       |                   |         |                            |      |
| P     | Step 1 Training Provider              | Training Provider Detc        | ills                      |             |                                                       |       |                   |         |                            |      |
| 0     | Details                               | Training Provider Name        | 0                         |             | Training Provider Organization Type *                 |       | Organization Regi | stratio | n Number * 🕕               |      |
| 0     | Step 2 Address Details                | POOJA TP                      |                           |             | Registration Private Limited Company                  | • •   | skjdhsj           |         |                            |      |
| Ť     |                                       | Training Provider Registr     | ation Certificate * 🜖     |             | Date of Registration/ Incorporation *                 |       | PAN * 🕄           |         | TAN 🚯                      |      |
| 8     | Step 3 Authorized SPOC<br>Details     |                               | Browse                    |             | DD/MM/YYYY                                            |       | BIQPR3823K        |         | TAN Number *               |      |
|       |                                       | Landline Number               | Website (if any) 🕚        |             |                                                       |       |                   |         |                            |      |
| 2     | Step 4 Finance SPOC / CEO<br>Details  | LandLine Number *             | Website *                 |             |                                                       |       |                   |         |                            |      |
| 8     | Step 5 Bank Details                   |                               |                           |             |                                                       |       |                   |         | NEXT SAVE                  |      |
| 0     | Step 6 GST Details                    |                               |                           |             |                                                       |       |                   |         |                            |      |
| ¢     | Step 7 Declaration &<br>Submit        |                               |                           |             |                                                       |       |                   |         |                            |      |
|       | O Type here to search                 | 0 =                           |                           |             |                                                       |       | MI 🕅 <            |         | <u>22</u><br>■ (1)) ENG 22 | 2:54 |

### Details:

| Detans.               |                                                                   |
|-----------------------|-------------------------------------------------------------------|
| <u>Field</u>          | Description                                                       |
| Training Partner Name | Training Partner Name as per registration should be entered here  |
| Training Partner      | Training Partner Organization Type should be selected             |
| Organization Type     |                                                                   |
| Organization          | Training Partner Registration Number must be entered              |
| Registration Number   |                                                                   |
| Training Partner      | Training Partner must upload registration certificate             |
| Registration          |                                                                   |
| Certificate           |                                                                   |
| Date of Registration/ | Training Partner must enter date of registration or incorporation |
| Incorporation         |                                                                   |
| PAN                   | Training Partner must enter the organization PAN                  |
| TAN                   | Training Partner must enter the organization TAN                  |
| Landline Number       | Training Partner can enter landline number                        |
| Website(if any)       | Training Partner can provide website link                         |
| > - "- " !! !! !      |                                                                   |

> On "Save" click, step 1 details will be saved successfully.

> On "Next" click, TP will be navigated to step 2.

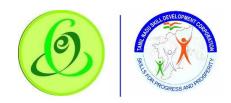

### 2.7.2 Address Details

TP must fill all the details in "Step 2-Address Details"

### Screen:

| 4     |                            | Dashboard              | Training<br>Provider     | Help/ Tam<br>FAQ தமி                                                                | ilnadu Sk<br>Iழ் நாடு § | ill Development C<br>திறன் மேம்பாட்( | orporation<br>கெகழகம் | Language | Hi, POOJATP                  |   |  |  |
|-------|----------------------------|------------------------|--------------------------|-------------------------------------------------------------------------------------|-------------------------|--------------------------------------|-----------------------|----------|------------------------------|---|--|--|
| Train | ing Provider               | • Training Pro         | vider Details            |                                                                                     |                         |                                      |                       |          |                              |   |  |  |
| (     | Mouse hover o              | at (i) icon for more c | details about the fie    | ld.                                                                                 |                         |                                      |                       |          |                              |   |  |  |
| P     |                            | × 1                    | Address Details          | 3                                                                                   |                         |                                      |                       |          |                              |   |  |  |
|       | Training Provid            | der Details            | (i) Training F           | ① Training Provider Address for Communication/ as per registration or incorporation |                         |                                      |                       |          |                              |   |  |  |
| 0     | Step 2 Address             | s Details              | Address *                |                                                                                     |                         | Pincode * 🕔                          | State *               |          | District *                   |   |  |  |
|       | Step 3 Authoriz<br>Details | zed SPOC               | Address                  |                                                                                     |                         | 560066 Tam                           |                       | •        | VIRUDHUNAGAR •               |   |  |  |
| 2     | Step 4 Finance             | SPOC / CEO             | Taluk *                  |                                                                                     | Local Body '            |                                      | Village *             |          | Parliamentary Constituency * |   |  |  |
|       | Details<br>Step 5 Bank De  | etails                 | Select<br>Assessmbly Con | •<br>stituency *                                                                    | Select                  | Ţ                                    | Select                | ٣        | Select                       | ¥ |  |  |
| 0     | Step 6 GST Det             | ails                   | Select                   | Ŧ                                                                                   |                         |                                      |                       |          |                              |   |  |  |
|       | Step 7 Declara<br>Submit   | tion &                 | PREVIOUS                 |                                                                                     |                         |                                      |                       |          | NEXT                         |   |  |  |

### Details:

| Details.            |                                                                             |
|---------------------|-----------------------------------------------------------------------------|
| <u>Field</u>        | Description                                                                 |
| Address             | TP must enter his address line only                                         |
| Pincode             | TP pincode entered during registration will be displayed and will be non-   |
|                     | editable                                                                    |
| State               | TP State should be Tamil Nadu only and will be non-editable                 |
| District            | TP District selected during registration will be displayed and will be non- |
|                     | editable                                                                    |
|                     | Note: TP District cannot be modified after registration.                    |
| Taluk               | All Taluk belonging to the District selected will be displayed.             |
| Local Body          | Local Body will have dropdown values – Corporation, Municipality, Town      |
|                     | Panchayat, Cantonment Board, Village Panchayat Union/ Block. TP can         |
|                     | select appropriate name.                                                    |
| Village/ Town/ City | Village/ Town/ City should be selected only if "Local Body" selected is     |
|                     | "Village Panchayat Union/ Block"                                            |
| Parliamentary       | TP must select his Parliamentary Constituency                               |
| Constituency        |                                                                             |
| Assembly            | TP must select his Assembly Constituency                                    |
| Constituency        |                                                                             |
|                     |                                                                             |

> On "Save" click, step 2 details will be saved successfully.

On "Next" click, TP will be navigated to step 3.

> On "Previous" click, TP will be navigated to step 2.

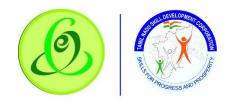

### 2.7.3 Authorized SPOC Details

TP must fill all the details in "Step 2-Authoirsised SPOC Details"

# Screen:

| Q    |                                                               | Dashboard        | Training<br>Provider | Help / 1<br>FAQ }   | Tamilnadu Skill Develop<br>தமிழ் நாடு திறன் மேட | ment Corporation<br>ம்பாட்டுக்கழகம் | 🔹 Language  | HI, POOJATP         |        |  |  |
|------|---------------------------------------------------------------|------------------|----------------------|---------------------|-------------------------------------------------|-------------------------------------|-------------|---------------------|--------|--|--|
| Trai | ning Provider                                                 | 🛆 • Training Pro | vider Details        |                     |                                                 |                                     |             |                     |        |  |  |
|      | (1) Mouse hover at (i) icon for more details about the field. |                  |                      |                     |                                                 |                                     |             |                     |        |  |  |
|      | Step 1                                                        | ~                | Authorized SPO       | C Details           |                                                 |                                     |             |                     |        |  |  |
|      | Training Provid                                               | der Details      | (i) Authorize        | d Single Point of ( | Contact for Communication (Bel                  | ow user will get TP login cre       | edentials). |                     |        |  |  |
| ¢    | · ·                                                           | × .              | Name as per Aad      | lhaar * 🕕           | Designation *                                   | Gender *                            |             | Aadhaar Number * 🕔  |        |  |  |
|      | Address Details                                               |                  | TP Name as pe        | r Aadhaar           | Designation                                     | select                              | ٣           | Enter Aadhaar Numbe | VERIFY |  |  |
|      | Step 3 Authori                                                | zed SPOC         | Mobile Number *      | 0                   | Email * 🕚                                       |                                     |             |                     |        |  |  |
|      |                                                               |                  | 9964187577           | VERIFIED            | poojasr@campusm                                 | VERIFIED                            |             |                     |        |  |  |
|      | Step 4 Finance<br>Details                                     | SPOC / CEO       |                      |                     |                                                 |                                     |             |                     |        |  |  |
| NA   | Step 5 Bank Details                                           |                  | PREVIOUS             |                     |                                                 |                                     |             | NEXT                | AVE    |  |  |
| <    | 🦻 Step 6 GST Det                                              | tails            |                      |                     |                                                 |                                     |             |                     |        |  |  |
|      | Step 7 Declard<br>Submit                                      | ition &          |                      |                     |                                                 |                                     |             |                     |        |  |  |

### Details:

| Details.            |                                                                           |  |  |  |  |  |  |
|---------------------|---------------------------------------------------------------------------|--|--|--|--|--|--|
| <u>Field</u>        | Description                                                               |  |  |  |  |  |  |
| Name as per Aadhaar | IP SPOC name should be entered here which is as per aadhaar card          |  |  |  |  |  |  |
| Designation         | TP SPOC designation should be entered                                     |  |  |  |  |  |  |
| Gender              | TP SPOC Gender should be entered                                          |  |  |  |  |  |  |
| Aadhaar Number      | TP SPOC aadhaar number has to be entered                                  |  |  |  |  |  |  |
| Verify Button       | This button will be enabled only if TP SPOC Name, Gender and Aadhaar      |  |  |  |  |  |  |
|                     | Number is entered. Only if all the details entered according to the       |  |  |  |  |  |  |
|                     | aadhaar, then only aadhaar verification will be successful.               |  |  |  |  |  |  |
|                     | <u>Note</u> :                                                             |  |  |  |  |  |  |
|                     | 1. After aadhaar verification, these details will not be allowed to       |  |  |  |  |  |  |
|                     | modify.                                                                   |  |  |  |  |  |  |
|                     | 2. Aadhaar verification is mandatory for TP to register.                  |  |  |  |  |  |  |
|                     | 3. TP SPOC will not be allowed to register more than once using           |  |  |  |  |  |  |
|                     | same aadhaar number                                                       |  |  |  |  |  |  |
| Mobile Number       | TP SPOC mobile number entered during registration will be displayed       |  |  |  |  |  |  |
|                     | here and will be read only                                                |  |  |  |  |  |  |
| Email               | TP SPOC email entered during registration will be displayed here and will |  |  |  |  |  |  |
|                     | be read only                                                              |  |  |  |  |  |  |
|                     | · · · · · · · · · · · · · · · · · · ·                                     |  |  |  |  |  |  |

> On "Save" click, step 3 details will be saved successfully.

> On "Next" click, TP will be navigated to step 4.

> On "Previous" click, TP will be navigated to step 2.

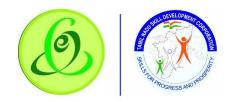

2.7.4 Finance SPOC Details

### TP must fill all the details in "Step 4-Finance SPOC Details"

# Screen:

|          |                          | Dashboard                                                                                                    | Training<br>Provider | Help / T<br>FAQ }  | Гamilnadu Skill Develo<br>தமிழ் நாடு திறன் மே | oment Corporation<br>ம்பாட்டுக்கழகம் | Language | Ні, РООЈА ТР         |        |
|----------|--------------------------|----------------------------------------------------------------------------------------------------|----------------------|--------------------|-----------------------------------------------|--------------------------------------|----------|----------------------|--------|
| Traini   | ng Provider              | 🛆 • Training Pro                                                                                                    | wider Details        |                    |                                               |                                      |          |                      |        |
| ((1      | Mouse hover o            | at (i) icon for more o                                                                                                    | details about the fi | əld.               |                                               |                                      |          |                      |        |
| B        | Step 1                   | ~                                                                                                    | Finance SPOC         |                    |                                               |                                      |          |                      |        |
|          | Training Provid          | ler Details                                                                                                    | <u> </u>             |                    | ed Single Point of Contact Deta               |                                      |          |                      |        |
| 0        | Step 2                   | <ul> <li>Image: A second second s</li></ul> | Name as per Aa       |                    | Designation *                                 | Gender *                             |          | Aadhaar Number * 🕚   | 1000   |
| 4        | Address Details          |                                                                                                    | TP Name as p         |                    | Designation                                   | select                               | ٣        | Enter Aadhaar Numbei | Verify |
| <b>.</b> | Step 3 Authoriz          | zed SPOC                                                                                                    | Mobile Number        | -                  | Email * 🕚                                     |                                      |          |                      |        |
| -        | Details                  |                                                                                                    | Mobile Numbe         | or Verify          | / Enter Email                                 | Verify                               |          |                      |        |
|          | Step 4 Finance           | SPOC / CEO                                                                                                    | (i) Finance          | Single Point of Co | ntact will receive finance porta              | llogins                              |          |                      |        |
| _        | Details                  |                                                                                                    |                      |                    |                                               |                                      |          |                      |        |
| 8        | Step 5 Bank De           | otails                                                                                                    | PREVIOUS             |                    |                                               |                                      |          | NEXT                 | SAVE   |
| 0        | Step 6 GST Det           | ails                                                                                                    |                      |                    |                                               |                                      |          |                      |        |
| Ş        | Step 7 Declara<br>Submit | tion &                                                                                                    |                      |                    |                                               |                                      |          |                      |        |

### Details:

| Field               | Description                                                               |  |  |  |  |  |  |
|---------------------|---------------------------------------------------------------------------|--|--|--|--|--|--|
| Checkbox            | IF authorized and finance SPOC is same for a TP, then TP SPOC can check   |  |  |  |  |  |  |
|                     | the checkbox – "Same as authorized Single Point of Contact Details"       |  |  |  |  |  |  |
| Name as per Aadhaar | TP SPOC name should be entered here which is as per aadhaar card          |  |  |  |  |  |  |
| Designation         | TP SPOC designation should be entered                                     |  |  |  |  |  |  |
| Gender              | TP SPOC Gender should be entered                                          |  |  |  |  |  |  |
| Aadhaar Number      | TP SPOC aadhaar number has to be entered                                  |  |  |  |  |  |  |
| Verify Button       | This button will be enabled only if TP SPOC Name, Gender and Aadhaar      |  |  |  |  |  |  |
|                     | Number is entered. Only if all the details entered according to the       |  |  |  |  |  |  |
|                     | aadhaar, then only aadhaar verification will be successful.               |  |  |  |  |  |  |
|                     | <u>Note</u> :                                                             |  |  |  |  |  |  |
|                     | 1. After aadhaar verification, these details will not be allowed to       |  |  |  |  |  |  |
|                     | modify.                                                                   |  |  |  |  |  |  |
|                     | 2. Aadhaar verification is mandatory for TP to register.                  |  |  |  |  |  |  |
|                     | 3. TP SPOC will not be allowed to register more than once using           |  |  |  |  |  |  |
|                     | same aadhaar number                                                       |  |  |  |  |  |  |
| Mobile Number       | TP SPOC mobile number entered during registration will be displayed       |  |  |  |  |  |  |
|                     | here and will be read only                                                |  |  |  |  |  |  |
| Email               | TP SPOC email entered during registration will be displayed here and will |  |  |  |  |  |  |
|                     | be read only                                                              |  |  |  |  |  |  |

> On "Save" click, step 4 details will be saved successfully.

> On "Next" click, TP will be proceeded to Step 5

> On "Previous" click, TP will be navigated to step 3.

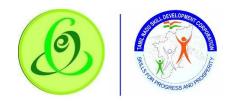

# 2.7.5 Bank Details

TP must fill all the details in "Step 5-Bank SPOC Details"

# Screen:

| 4     |                            | Dashboard              | Training<br>Provider  | Help /<br>FAQ | Tamilnadu Sk<br>தமிழ் நாடு        | kill Development Corporation<br>திறன் மேம்பாட்டுக்கழகம் | Language               | ні, рооја тр |      |
|-------|----------------------------|------------------------|-----------------------|---------------|-----------------------------------|---------------------------------------------------------|------------------------|--------------|------|
| Train | ing Provider               | 🛆 • Training Pro       | vider Details         |               |                                   |                                                         |                        |              |      |
| (     | Mouse hover of             | ıt (i) icon for more c | details about the fie | əld.          |                                   |                                                         |                        |              |      |
| B     | Step 1<br>Training Provid  | V<br>Ier Details       | Bank Details          |               |                                   | Bank Name                                               | Branch Name            |              |      |
| 0     | Step 2<br>Address Detail   | <b>√</b><br>S          | Bank Account No       |               | 't know IFSC Code?<br>Beneficiary | Name as in Bank * 0                                     | Cancelled Cheque Uploc |              |      |
| 2     | Step 3 Authoria<br>Details | ed SPOC                |                       |               |                                   |                                                         |                        | Browse       |      |
| 2     | Step 4 Finance<br>Details  | SPOC / CEO             | PREVIOUS              |               |                                   |                                                         |                        | NEXT         | SAVE |
| 8     | Step 5 Bank De             | tails                  |                       |               |                                   |                                                         |                        |              |      |
| 0     | Step 6 GST Det             | ails                   |                       |               |                                   |                                                         |                        |              |      |
|       | Step 7 Declara<br>Submit   | tion &                 |                       |               |                                   |                                                         |                        |              |      |

| Description                                                         |  |  |  |  |  |
|---------------------------------------------------------------------|--|--|--|--|--|
| TP must enter his IFSC code                                         |  |  |  |  |  |
| TP can search IFSC code if he doesn't know                          |  |  |  |  |  |
|                                                                     |  |  |  |  |  |
| Based on valid IFSC code entered, automatically bank name will be   |  |  |  |  |  |
| displayed                                                           |  |  |  |  |  |
| Based on valid IFSC code entered, automatically branch name will be |  |  |  |  |  |
| displayed                                                           |  |  |  |  |  |
| TP must enter his bank account number                               |  |  |  |  |  |
| T{ must enter his beneficiary name as in bank                       |  |  |  |  |  |
|                                                                     |  |  |  |  |  |
| TP can read all the instructions and check the checkbox             |  |  |  |  |  |
|                                                                     |  |  |  |  |  |
|                                                                     |  |  |  |  |  |

> On "Save" click, step 5 details will be saved successfully.

On "Next" click, TP will be proceeded to Step 6

> On "Previous" click, TP will be navigated to step 4.

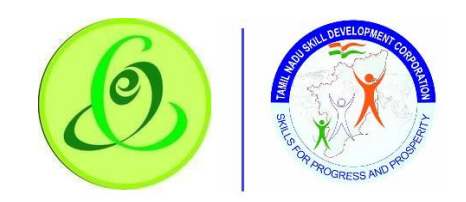

# 2.7.6 GST Details

TP can enter – Step 6 – GST Details

| Sc | re | en | : |
|----|----|----|---|
|    |    |    |   |

|        |                            | Dashboard              | Training<br>Provider           | Help /<br>FAQ   | Tamilnadu S<br>தமிழ் நாடு | kill Development Corpc<br>திறன் மேம்பாட்டுக்ச | oration<br>நழகம் 🛟 ப | Language           | HL POOJA TP |        |
|--------|----------------------------|------------------------|--------------------------------|-----------------|---------------------------|-----------------------------------------------|----------------------|--------------------|-------------|--------|
| Traini | ng Provider                | 🛆 • Training Pro       | vider Details                  |                 |                           |                                               |                      |                    |             |        |
| (1     | ) Mouse hover c            | ut (i) icon for more o | details about the fie          | ld.             |                           |                                               |                      |                    |             |        |
| •      | Step 1<br>Training Provid  | V<br>ler Details       | GST Details<br>Goods & amp; Se | rvices Tax No.? | • 0                       | Goods and Services Tax No. *                  | 0                    | GST Upload Attacht | ment * 3    |        |
| 0      | Step 2<br>Address Detail   | <b>v</b>               | select                         |                 | •                         |                                               |                      |                    |             | Browse |
| 8      | Step 3 Authoriz<br>Details | ed SPOC                | PREVIOUS                       |                 |                           |                                               |                      |                    | NEXT        | SAVE   |
| 8      | Step 4 Finance<br>Details  | SPOC / CEO             |                                |                 |                           |                                               |                      |                    |             |        |
|        | Step 5 Bank De             | tails                  |                                |                 |                           |                                               |                      |                    |             |        |
| 0      | Step 6 GST Det             | ails                   |                                |                 |                           |                                               |                      |                    |             |        |
|        | Step 7 Declara<br>Submit   | tion &                 |                                |                 |                           |                                               |                      |                    |             |        |

| Details.             |                                        |
|----------------------|----------------------------------------|
| <u>Field</u>         | <b>Description</b>                     |
| Goods & Services Tax | TP SPOC can select "Yes" if TP has GST |
| No.?                 |                                        |
| Goods and Services   | TP SPOC has to enter GST number        |
| Tax No.              |                                        |
| GST upload           | TP SPOC needs to upload GST attachment |
| attachment           |                                        |

- > On "Save" click, step 6 details will be saved successfully.
- > On "Next" click, TP will be proceeded to Step 7
- > On "Previous" click, TP will be navigated to step 5.

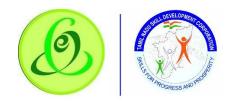

### 2.7.7 Declaration

### TP can enter – Step 7 – Declaration

#### <u>Screen</u>:

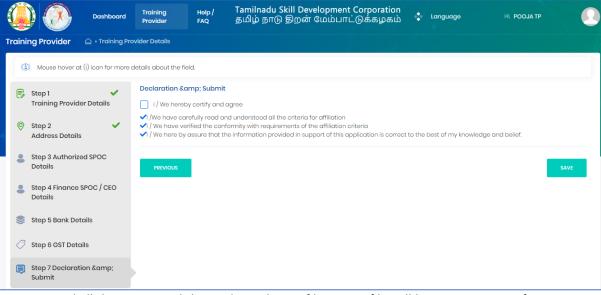

TP must read all the points and then submit the profile. TP profile will be sent to TNSDC for verification, post their approval, Training Centre can be created.

<u>Note</u>: TNSDC can permanently reject the TP details if the details entered are wrong or they might reject with remarks. If TNSDC rejects the TP with remarks, then TP can update the details based on rejection comments.

### 2.8TC Creation

Post TP verification by TNSDC, TC can be created

### Screen:

| Dashboard T                                                                    | raining Provider Help / FAQ | Tamilnadu Skill Development Corporation<br>தமிழ் நாடு திறன் மேம்பாட்டுக்கழகம்                                       |                                                                                               |
|--------------------------------------------------------------------------------|-----------------------------|----------------------------------------------------------------------------------------------------|-----------------------------------------------------------------------------------------------|
| Dashboard 🛆 • Training Provider • D                                            | Training Provider           | Training Centre                                                                                                    | Instructions                                                                                  |
| Overall Status     Training Provider Candidate     For Tranche 1     Tranche 2 | Training Provider Details   | Create Training Centre Search Training Centre Request Target Download Certificate/Marksheet Assessment Reassessment | Register as Training Provider<br>Completed<br>Complete Training Provider Profile<br>Completed |
| 📚 Tranche3                                                                     |                             | Disbursement     View & Verify Performa Invoice     View / Download Utilization Certificate                         | Approval by TNSDC<br>Completed<br>Create Training Centre<br>In progress                       |
|                                                                                |                             | 65                                                                                                    | Inspection<br>Pending<br>Approval/Rejection of Training Centre<br>Pending                     |

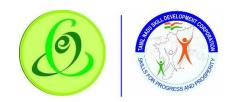

# 2.8.1 Training Centre Details

# TP must fill Step 1 – "Training Centre Details"

| Screen:                                              | -                                               |                                                        |                                         |                                         |
|------------------------------------------------------|-------------------------------------------------|--------------------------------------------------------|-----------------------------------------|-----------------------------------------|
| Dashboard                                            | Training Provider Help / FAQ                    | Tamilnadu Skill Developm<br>தமிழ் நாடு திறன் மேம்      | ent Corporation<br>பாட்டுக்கழகம்        | NEW<br>Language H, TRAINING<br>PROVIDER |
| Training Provider 🛆 • Training Cer                   | ntre Details                                    |                                                        |                                         |                                         |
| (() Mouse hover at (i) icon for more d               | letails about the field.                        |                                                        |                                         |                                         |
| Step 1 Training Centre Details                       | Training Centre Details<br>Training Centre Name | Training Centre Building Ownership * (                 | 0                                       |                                         |
| Step 2 🗸                                             | NEW TRAINING PROVIDER                           | Own                                                    | ~                                       |                                         |
| Step 3  Proposed Job Role / Trade                    | (i) Address Details of Training Co              | entre (Address of training location is req Pincode * ① | uired where actual training will happen | )<br>District *                         |
| C Step 4<br>Placement Details                        | test                                            | 560066                                                 | Tamil Nadu                              | Chennai 🗸                               |
| Step 5 🗸 🗸                                           | Taluk *                                         | Local Body * Municipal Corporations                    | Municipal Corporations *                |                                         |
| E Step 6                                             | Parliamentary Constituency *                    | Assessmbly Constituency *                              | Latitude *                              | Longitude *                             |
| Step 7  Upload Document                              | Karur 🗸                                         | Egmore 🗸                                               | 13.119682832536268                      | 79.78603805788283                       |
| <ul> <li>Step 8</li> <li>Declaration Form</li> </ul> | Search Box                                      |                                                        |                                         |                                         |

| Details:             |                                                                                |
|----------------------|--------------------------------------------------------------------------------|
| <u>Field</u>         | <b>Description</b>                                                             |
| Training Centre Name | Training Centre Name is read only field. TC name should be same as TP          |
|                      | name                                                                           |
| Training Centre      | Training Centre can select his building ownership type                         |
| Building Ownership   |                                                                                |
| Rent Agreement from  | Training Centre can select his rent agreement from date if his ownership       |
| Date                 | type is "rented"                                                               |
| Rent Agreement to    | Training Centre can select his rent agreement to date if his ownership         |
| Date                 | type is "rented"                                                               |
| Address              | TP must enter TC's address line only                                           |
| Pincode              | TP must enter valid 6 digit pincode                                            |
| State                | By default, state will have only "Tamil Nadu" option. TC must be from          |
|                      | Tamil Nadu only.                                                               |
| District             | All districts of Tamil Nadu will be displayed, and TPcan select TC's district. |
| Taluk                | All Taluk belonging to the District selected will be displayed.                |
| Local Body           | Local Body will have dropdown values – Corporation, Municipality, Town         |
|                      | Panchayat, Cantonment Board, Village Panchayat Union/ Block. TPcan             |
|                      | select appropriate details.                                                    |
| Village              | Village/ Town/ City should be selected only if "Local Body" selected is        |
|                      | "Village Panchayat Union/ Block"                                               |
| Parliamentary        | TPmust select TC's Parliamentary Constituency                                  |
| Constituency         |                                                                                |
| Assembly             | TPmust select TC's Assembly Constituency                                       |
| Constituency         |                                                                                |
|                      |                                                                                |

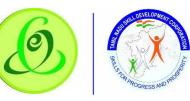

| Ivialiual – Halling Fa |                                                                                           |
|------------------------|-------------------------------------------------------------------------------------------|
| Latitude               | TP must enter TC's latitude details                                                       |
|                        | <u>Note</u> : Based on these details, inspection officer will go to TC's location.        |
| Longitude              | TP must enter TC's longitude details                                                      |
|                        | <b><u>Note</u></b> : Based on these details, inspection officer will go to TC's location. |
| Name as per Aadhaar    | TC SPOC name should be entered here which is as per aadhaar card                          |
| Designation            | TC SPOC designation should be entered                                                     |
| Gender                 | TC SPOC Gender should be entered                                                          |
| Aadhaar Number         | TC SPOC aadhaar number has to be entered                                                  |
| Verify Button          | This button will be enabled only if TC SPOC Name, Gender and Aadhaar                      |
|                        | Number is entered. Only if all the details entered according to the                       |
|                        | aadhaar, then only aadhaar verification will be successful.                               |
|                        | Note:                                                                                     |
|                        | 1. After aadhaar verification, these details will not be allowed to                       |
|                        | modify.                                                                                   |
|                        | 2. Aadhaar verification is mandatory for TC to register.                                  |
|                        | 3. TC SPOC will not be allowed to register more than once using                           |
|                        | same aadhaar number                                                                       |
| Mobile Number          | Training Partner must enter mobile number of TC Authorized SPOC                           |
|                        | Note:                                                                                     |
|                        | 1. This user will get login credentials of TC portal and option to                        |
|                        | register candidates, create batch, enrol candidates, view batch,                          |
|                        | etc.                                                                                      |
|                        | 2. TC will receive login credentials only after target approval by                        |
|                        | TNSDC.                                                                                    |
| Verify Button          | This button will be enabled if mobile number entered. On Verify click, one                |
|                        | time password (OTP) will be sent to TC SPOC's mobile number entered,                      |
|                        | on keying in right OTP, TC SPOC mobile will be verified.                                  |
|                        | <u>Note</u> :                                                                             |
|                        | 1. After mobile verification, email id will not be allowed to modify.                     |
|                        | 2. Email ID verification is mandatory for TCcreation.                                     |
|                        | 3. TC will not be allowed to register more than once using same                           |
|                        | mobile number.                                                                            |
| Email                  | Training Partner must enter email id of TC Authorized SPOC                                |
|                        | Note:                                                                                     |
|                        | 1. This user will get login credentials of TC portal and option to                        |
|                        | register candidates, create batch, enrol candidates, view batch,                          |
|                        | etc.                                                                                      |
|                        | 2. TC will receive login credentials only after target approval by                        |
|                        | TNSDC.                                                                                    |
| Verify Button          | This button will be enabled if email id is entered. On Verify click, one time             |
|                        | password (OTP) will be sent to email id entered, on keying in right OTP,                  |
|                        | TC SPOC email will be verified.                                                           |

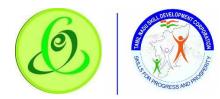

|  | <u>Note</u> : |                                                                   |
|--|---------------|-------------------------------------------------------------------|
|  | 1.            | After email verification, email id will not be allowed to modify. |
|  | 2.            | Email ID verification is mandatory for TC creation.               |
|  | 3.            | TC will not be allowed to register more than once using same      |
|  |               | email id.                                                         |

- > On "Save" click, step 1 details will be saved successfully.
- On "Next" click, TP will be proceeded to Step 2

### 2.8.2 Other Schemes

TP must fill Step 2 – "Other Schemes"

### Screen:

|              | Dashboard                            | Training Provider Help   | / FAQ  | Tamilnad<br>தமிழ் நா | u Skill D<br>rடு திற | Development C<br>ன் மேம்பாட்( | orporation<br>நக்கழகம் | Langu           | uage Hi, Ti |            |
|--------------|--------------------------------------|--------------------------|--------|----------------------|----------------------|-------------------------------|------------------------|-----------------|-------------|------------|
| Traini       | ng Provider 🛆 • Training Ce          | ntre Details             |        |                      |                      |                               |                        |                 |             |            |
| ( <u>i</u> ) | ) Mouse hover at (i) icon for more c | letails about the field. |        |                      |                      |                               |                        |                 |             |            |
| P            | Step 1 🗸                             | Other Schemes            |        |                      |                      |                               |                        |                 | Enter Schei | me Details |
|              | Step 2<br>Other Schemes              |                          |        |                      |                      |                               |                        |                 |             |            |
|              | Step 3                               |                          |        |                      |                      | Placement Offi                | cer Details            |                 |             |            |
|              | Proposed Job Role / Trade            | Action                   | Scheme | Financial Year       | Name                 | Mobile Number                 | Email                  | Target Recieved | Trained     | Placed     |
| ĉ            | Step 4<br>Placement Details          | <b>0</b> /0              | PMKVY  | 2017-18              | Ροοjα                | 9964187577                    | poojasr@gmail.com      | 100             | 70          | 30         |
| <u>.</u>     | Step 5<br>Trainer Details            | PREVIOUS                 |        |                      |                      |                               |                        |                 |             | EXT        |
| :=           | Step 6<br>Common Facility            | PREVIOUS                 |        |                      |                      |                               |                        |                 |             |            |
| 0            | Step 7<br>Upload Document            |                          |        |                      |                      |                               |                        |                 |             |            |
| Ð            | Step 8<br>Declaration Form           |                          |        |                      |                      |                               |                        |                 |             |            |
| C            | Step 9                               |                          |        |                      |                      |                               |                        |                 |             |            |

Training Partner can enter other scheme details by clicking on "Enter Scheme Details" if has got target from other schemes.

**Note**: TP can enter multiple scheme details.

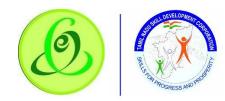

| <u>en</u> :         |                    |                            |                |                  |                    |           |             |          |
|---------------------|--------------------|----------------------------|----------------|------------------|--------------------|-----------|-------------|----------|
| n 🦵                 | Enter Schem        | ne Details                 |                | Tamilandu Ck     | ill Development Co |           |             |          |
| ng Pi               | Scheme*            |                            |                |                  |                    |           |             |          |
| ) Mo                | PMKVY              | ~                          |                |                  |                    |           |             |          |
| Stop                | Financial<br>Year* | Placement Officer<br>Name* | Mobile Number* | Email*           | Target Received *  | Trained * | Placed*     |          |
| Trai<br>Step<br>Oth | 2017-18            | Ροοjα                      | 9964187577     | poojasr@gmail.cc | 100                | 70        | 30          | me Detai |
| Ster                | 2018-19            |                            |                |                  |                    |           |             | Placed   |
| Ster<br>Plac        | 2019-20            |                            |                |                  |                    |           |             |          |
| Ster<br>Trai        |                    |                            |                |                  |                    |           | Submit Clos | EXT      |
| Ster<br>Comm        | non Facility       |                            |                |                  |                    |           |             |          |
| Step 7<br>Upload    | d Document         |                            |                |                  |                    |           |             |          |
| Step 8<br>Declar    | ation Form         |                            |                |                  |                    |           |             |          |
| Step 9              |                    |                            |                |                  |                    |           |             |          |

#### Details:

-

| Details.          |                                                                        |
|-------------------|------------------------------------------------------------------------|
| <u>Field</u>      | Description                                                            |
| Scheme Name       | TP can select Scheme from dropdown or select "Others" and mention      |
|                   | the other scheme name.                                                 |
| Placement Officer | TP can enter placement officer name for current and previous two       |
| Name              | financial years                                                        |
| Placement Officer | TP can enter placement officer mobile number for current and previous  |
| Mobile Number     | two financial years                                                    |
| Placement Officer | TP can enter placement officer email for current and previous two      |
| Email             | financial years                                                        |
| Target Received   | TP must enter total target received to TC for current and previous two |
|                   | financial years                                                        |
| Trained           | TP must enter total trained candidates for current and previous two    |
|                   | financial years                                                        |
| Placed            | TP must enter total placed candidates for current and previous two     |
|                   | financial years                                                        |
|                   |                                                                        |

> On "Save" click, step 2 details will be saved successfully.

> On "Next" click, TP will be proceeded to Step 3

> On "Previous" click, TP will be navigated to step 1.

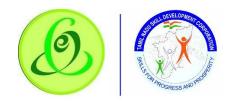

# 2.8.3 Proposed JobRole/ Trade

TP must fill Step 3 – "Proposed Job Role/ Trade"

| Screen | : |
|--------|---|
|        |   |

|                           | Dashboard                                    | Training Provider He     | hlp / FAQ                               | Tamilnad<br>தமிழ் நா | u Skill Developm<br>ாடு திறன் மேம்ப | ent Corporation<br>பாட்டுக்கழகம் | ÷ ۱                   | NEW<br>Language Hi, TRAINING<br>PROVIDER |
|---------------------------|----------------------------------------------|--------------------------|-----------------------------------------|----------------------|-------------------------------------|----------------------------------|-----------------------|------------------------------------------|
| Training Provider         | 🛆 • Training Ce                              | ontre Details            |                                         |                      |                                     |                                  |                       |                                          |
| (i) Mouse hover at        | t (i) icon for more c                        | details about the field. |                                         |                      |                                     |                                  |                       |                                          |
| 🗟 Step 1                  | ×                                            | Proposed Job Role        | / Trade                                 |                      |                                     |                                  |                       |                                          |
| Step 2                    | Training Centre Details Step 2 Other Schemes |                          | on your training<br>cision is final fra |                      | and availability of targ            | jet, target requested mig        | ht be approved immedi | iately or approved later or              |
| Step 3<br>Proposed Job F  | ✔<br>Role / Trade                            | Show 5 🗢 entries         | :                                       |                      |                                     |                                  | Search:               | + ADD NEW JOB ROLE / TRADE               |
| Step 4 Placement Det      | ails                                         | Action                   | Sector                                  | Job                  | Job Role/Trade                      | Job Role/Trade                   | Job Role/Trade        | Proposed Target per                      |
| Step 5<br>Trainer Details |                                              | Action                   | sector ↑↓                               | Role/Trade ↑↓        | Code ↑↓                             | Duration 1                       | . Туре ↑↓             | year î↓                                  |
| E Step 6<br>Common Facil  | ity                                          | 000                      | Apparel                                 | Export<br>Assistant  | AMH/Q1601                           | 310                              | Manufacturing         | 20                                       |
| Step 7<br>Upload Docum    | ent                                          | Showing I to I of I ent  | ries                                    |                      |                                     |                                  |                       | Previous 1 Next                          |
| Step 8<br>Declaration Fo  | rm                                           | PREVIOUS                 |                                         |                      |                                     |                                  |                       | NEXT                                     |
| Stop 9                    |                                              |                          |                                         |                      |                                     |                                  |                       |                                          |

Training Partner can enter about JobRole details by clicking on "Add New JobRole/ Trade" if he needs target from TNSDC

Note: TP can enter multiple jobrole details.

### Screen:

|              | Add Prop             | osed Job               | Role / Trad         | le             |                 |                                     |                              |                    |                     |            |                  | ×         |           |
|--------------|----------------------|------------------------|---------------------|----------------|-----------------|-------------------------------------|------------------------------|--------------------|---------------------|------------|------------------|-----------|-----------|
| Trainir      | Sector *             |                        |                     |                | Job Role/Trade* |                                     | Job                          | Role/Trade Code    |                     | Job Role/T | rade Duration    |           |           |
|              | Apparel              |                        |                     | ~              | Export Assistan | t                                   | ~ 4                          | MH/Q1601           |                     | 310.0      |                  |           |           |
| ( <u>i</u> ) | Job Role/Tro         | ade Type               |                     |                | Min/Max Batch   |                                     | Nat                          | ure of Course *    |                     | Proposed   | Target per year* |           |           |
| E            | Technica             | I                      |                     |                | 10/30           |                                     |                              | Part time          | ~                   | 20         |                  |           |           |
|              | Number of j<br>run * | parallel batc          | h that you ca       | n              |                 |                                     |                              |                    |                     |            |                  |           | iter or   |
|              | 1                    |                        |                     |                |                 |                                     |                              |                    |                     |            |                  |           |           |
|              | Class Ro             | om Lab<br>Class Room * |                     | Equipm         | nent Details    |                                     |                              |                    |                     |            |                  |           | / TRADE   |
| <u>9</u>     | 1                    |                        |                     | *              |                 |                                     |                              |                    |                     |            |                  |           | per<br>î↓ |
|              |                      | Carpet                 |                     |                |                 |                                     |                              | Do you have the fo | llowing?            |            |                  |           |           |
|              | Class<br>Room*       | Area (in<br>sq.feet)   | Number<br>of Chair* | Numl<br>of Tak |                 | Chairs with<br>writing<br>facility* | Secure<br>Electrici<br>Wires | ty                 | Air<br>Conditioner* | CCTV*      | Exhaust<br>Fan*  | Class Roo | s Noxt    |
| 0            | 1                    | 900                    | 30                  | 30             | Yes             | Yes                                 | N                            | No                 | Yes                 | No         | Yes              | C:\fakepa |           |
| C            | •                    |                        |                     |                |                 |                                     |                              |                    |                     |            |                  | Þ         |           |

### TP can enter below details

| Details:        |                                                                          |
|-----------------|--------------------------------------------------------------------------|
| <u>Field</u>    | Description                                                              |
| Sector          | All the sector for which TNSDC has allocated target to training centre's |
|                 | District will be displayed                                               |
| Job Role/ Trade | All the Job Role/ Trade for which TNSDC has allocated target to training |
|                 | centre's District will be displayed                                      |

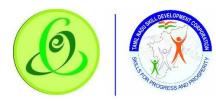

| Job Role/ Trade Code  | Based on Job Role/ Trade selection code will be displayed               |
|-----------------------|-------------------------------------------------------------------------|
| Job Role/ Trade       | Based on Job Role/ Trade selection duration will be displayed           |
| Duration              |                                                                         |
| Job Role/ Trade Type  | Based on Job Role/ Trade selection type will be displayed               |
| Min/ Max Batch Size   | Based on Job Role/ Trade selection minimum and maximum batch size       |
|                       | will be displayed                                                       |
| Nature of Course      | TP must select if TC is interested to run full time or part time course |
| Proposed Target per   | TP must enter proposed target for year                                  |
| Year                  |                                                                         |
| No. of parallel batch | TP must enter parallel batches that can run at a time                   |
| that you can run      |                                                                         |

# Screen:

|      | Add Prope            | osed Job F         | Role / Trad         | е             |           |             |                      |       |                |                   |                     |          |                     | ×         | ,<br>NING |
|------|----------------------|--------------------|---------------------|---------------|-----------|-------------|----------------------|-------|----------------|-------------------|---------------------|----------|---------------------|-----------|-----------|
| nii  | Sector *             |                    |                     |               | Job Role  | /Trade*     |                      |       | Job Role       | /Trade Code       |                     | Job Role | /Trade Duration     |           | VIDER     |
|      | Apparel              |                    |                     | *             | Expor     | t Assistant |                      | ~     | АМН/О          | 21601             |                     | 310.0    |                     |           |           |
| i) . | Job Role/Tra         | de Type            |                     |               | Min/Max   | Batch       |                      |       | Nature         | of Course *       |                     | Propose  | ed Target per year* |           |           |
|      | Technical            |                    |                     |               | 10/30     |             |                      |       | Part t         | ime               | ~                   | 20       |                     |           |           |
|      | Number of p<br>run * | arallel batch      | n that you car      | 1             |           |             |                      |       |                |                   |                     |          |                     |           | iter or   |
|      | Class Roc            | Labo               | oratory             | Equipm        | nent Deta | ils         |                      |       |                |                   |                     |          |                     |           | / TRADE   |
|      | 1                    |                    |                     | •             |           |             |                      |       |                |                   |                     |          |                     |           | per<br>î↓ |
|      |                      | Carpet<br>Area (in |                     |               |           |             | Chairs with          | Soc   | Do ye          | ou have the follo | wing?               |          |                     |           |           |
| 5    | Class<br>Room•       | sq.feet)           | Number<br>of Chair* | Num<br>of Tal |           | Board*      | writing<br>facility* | Elect | ricity<br>res* | Projector*        | Air<br>Conditioner* | CCTV*    | Exhaust<br>Fan*     | Class Roo | s Next    |
| p    | 1                    | 900                | 30                  | 30            |           | Yes         | Yes                  |       | No             | No                | Yes                 | No       | Yes                 | C:\fakepa |           |
|      | 4                    |                    |                     |               |           |             |                      |       |                |                   |                     |          |                     | Þ         |           |
| ę    |                      |                    |                     |               |           |             |                      |       |                |                   |                     |          |                     |           |           |

|              | Add Prop                                              | osed Job I                     | Role / Trad         | e              |                  |                                     |      |                         |                   |                    |   |             |                  | ×         |         |
|--------------|-------------------------------------------------------|--------------------------------|---------------------|----------------|------------------|-------------------------------------|------|-------------------------|-------------------|--------------------|---|-------------|------------------|-----------|---------|
| Trainir      | Sector *                                              |                                |                     |                | Job Role/Trade*  |                                     |      | Job Role                | /Trade Code       |                    |   | Job Role/Tr | rade Duration    |           |         |
|              | Apparel                                               |                                |                     | ~              | Export Assistant | t                                   | ~    | AMH/                    | 21601             |                    |   | 310.0       |                  |           |         |
| ( <u>î</u> ) | Job Role/Tro                                          | ide Type                       |                     |                | Min/Max Batch    |                                     |      | Nature                  | of Course *       |                    |   | Proposed T  | Target per year• |           |         |
| B            | Technical                                             |                                |                     |                | 10/30            |                                     |      | Part                    | ime               |                    | ~ | 20          |                  |           |         |
|              | Number of p<br>run *<br>1<br>Class Roc<br>Number of L |                                | ,                   |                | ient Details     |                                     |      |                         |                   |                    |   |             |                  |           | Iter or |
| 2            |                                                       |                                |                     |                |                  |                                     |      | Dov                     | ou have the follo | owing?             |   |             |                  |           | ţ.      |
| :::<br>@     | Lab                                                   | Carpet<br>Area (in<br>sq.feet) | Number<br>of Chair* | Numb<br>of Tab |                  | Chairs with<br>writing<br>facility* | Elec | ured<br>tricity<br>res* | Projector*        | Air<br>Conditioner |   | CCTV*       | Exhaust<br>Fan*  | Laborato  | s Next  |
|              | 1                                                     | 400                            | 30                  | 30             | Yes              | No                                  |      | No                      | No                | No                 |   | No          | No               | C:\fakepa |         |

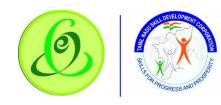

| <b>A</b> | Sector *        |                                                       | Job Role/Trade* |                       | Job Role | e/Trade Code |           | Job Role/Trad | e Duration      |         |
|----------|-----------------|-------------------------------------------------------|-----------------|-----------------------|----------|--------------|-----------|---------------|-----------------|---------|
|          | Appa            | rel 🗸                                                 | Export Assistan | t 🗸                   | AMH/     | Q1601        |           | 310.0         |                 |         |
| Trainii  | Job Role        | /Trade Type                                           | Min/Max Batch   |                       | Nature   | of Course *  |           | Proposed Targ | get per year*   |         |
|          | Techn           | ical                                                  | 10/30           |                       | Part     | time         | ~         | 20            |                 |         |
| (1)<br>F | Number<br>run * | of parallel batch that you can                        |                 |                       |          |              |           |               |                 |         |
|          |                 |                                                       |                 |                       |          |              |           |               |                 | iter or |
|          | Class           | Room Laboratory Equip                                 | ment Details    |                       |          |              |           | Search:       |                 | / TRADE |
|          |                 |                                                       |                 | Required per batch as | oor      | Remark for   | Required  | Total         |                 |         |
|          | S.No.           | Name of Item                                          | †↓              | DGT Norms             | ĵ.<br>11 | Utilization  | î↓ as     | Required 11   | Total Available | per     |
| 2        | 1               | Basic Stationary                                      |                 | 30                    |          |              | Mandatory | 0             | 10              |         |
| Ξ        | 2               | Board Duster /With Mark                               | er/Chalk        | 1                     |          |              | Mandatory | 0             | 10              |         |
| 0        | 3               | Books Related To Foreig<br>Policies/International Mar |                 | 1                     |          |              | Mandatory | 0             | 10              | Next    |
| Ð        | 4               | Buyer Requirement/Comme<br>documentation)             |                 | 1                     |          |              | Mandatory | 0             | 10              |         |

- > TP can now enter class room details, laboratory details and equipment details
- > On "Save" click, step 3 details will be saved successfully.
- > On "Next" click, TP will be proceeded to Step 4
- > On "Previous" click, TP will be navigated to step 2.

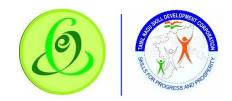

# 2.8.4 Placement Details

TP must fill Step 4 – "Placement Details"

| Screen:                                |                              |                                                                               |                                |
|----------------------------------------|------------------------------|-------------------------------------------------------------------------------|--------------------------------|
| Dashboard                              | Training Provider Help / FAQ | Tamilnadu Skill Development Corporation<br>தமிழ் நாடு திறன் மேம்பாட்டுக்கழகம் | Language HI, TRAINING PROVIDER |
| Training Provider 🛆 • Training Ce      | entre Details                |                                                                               |                                |
| (1) Mouse hover at (i) icon for more a | details about the field.     |                                                                               |                                |
| Step 1 Training Centre Details         | Placement Details            |                                                                               | + Add Placement Details        |
| Step 2<br>Other Schemes                | Show 5 🗢 entries             | Search                                                                        |                                |
| Step 3 🗸 🗸                             | Action ↑↓                    | Job Role/Trade 1. Name 1. Mobile No 1. Designation 1. Email 1                 | Tie up for Placement           |
| Step 4<br>Placement Details            |                              | No data available in table                                                    |                                |
| Step 5<br>Trainer Details              | Showing 0 to 0 of 0 entries  |                                                                               | Previous Next                  |
| E Step 6<br>Common Facility            |                              |                                                                               |                                |
| Step 7<br>Upload Document              |                              |                                                                               |                                |
| Step 8<br>Declaration Form             |                              |                                                                               |                                |
| Step 9                                 |                              |                                                                               |                                |

Training Partner can enter about placement details by clicking on "Add Placement Details" **Note**: TP can enter multiple placement details.

| -       |   |
|---------|---|
| Screen  | • |
| JUICEII | • |

|               |                                                     |               | Terrile edu Chill | Development Comparet |                        | NEW         |
|---------------|-----------------------------------------------------|---------------|-------------------|----------------------|------------------------|-------------|
|               | Add Placement Details                               |               |                   |                      | *                      |             |
| Training F    | Job Role/Trade*                                     |               |                   |                      |                        |             |
| (i) Mo        | Export Assistant 🗸                                  | ·             |                   |                      |                        |             |
| 🕞 Sto         | Placement Officer Details                           |               |                   |                      |                        | ent Details |
| Tra           |                                                     | Gender *      | Designation *     | Mobile Number * 🜖    | Email * 🕔              |             |
| Ste<br>Oth    | rooja o kao                                         | Female 🗸      | BQ                | 9964187577           | poojasr@campusmgmt.com |             |
| Ste Pro       | Do you have tie up with organization for<br>Ves ONO | r placement * |                   |                      |                        | ement       |
| 🗂 Ste<br>Plac |                                                     |               |                   |                      | Add Close              |             |
| 🙎 Ste<br>Tra  |                                                     |               |                   |                      |                        | ous Next    |
| i≣ Ste        |                                                     |               |                   |                      |                        |             |
| O Ste<br>Upl  | p 7<br>oad Document                                 |               |                   |                      |                        |             |
| 🗐 Ste         | p 8<br>Claration Form                               |               |                   |                      |                        |             |
| LE® Sto       | 20                                                  |               |                   |                      |                        |             |

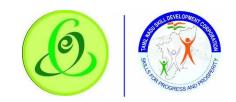

|                     | Add Placement Details       |              |             |      |                 |   |              |          | ×    |               |
|---------------------|-----------------------------|--------------|-------------|------|-----------------|---|--------------|----------|------|---------------|
|                     | Job Role/Trade*             |              |             |      |                 |   |              |          |      |               |
| Training P          | Export Assistant 🗸          |              |             |      |                 |   |              |          |      |               |
| (j) Mo              | Placement Officer Details   | any Details  |             |      |                 |   |              |          |      |               |
| 🕞 Step              | Company Name *              |              | Address *   |      |                 |   | Pincode * 🜖  |          |      | ement Details |
| Trai                | Company Name                |              | Address     |      |                 |   | Pincode      |          |      |               |
| Step<br>Oth         | State *                     | District *   |             | T    | aluk *          |   | Local Body * |          |      |               |
| Ster                | Tamil Nadu                  | Select       | ~           |      | Select          | ~ | Select       |          | ~    |               |
| Prop                | Contact Name *              | Mobile Numbe | ər*         | E    | imail *         |   |              |          |      | acement       |
| 🗂 Step<br>Plac      | Contact Name                | Mobile Numl  | ber         |      | Email Address   |   | Add          |          |      |               |
| Step<br>Trai        | Show 5 ¢ entries            |              |             |      |                 |   | Search:      |          |      | vious Next    |
| E Stop              | Action 🕕 Cor                | mpany Name   | 1 Address   |      | 1) Contact Name |   | Mobile ît    | Email    |      |               |
| @ Step              |                             |              | No data ava | ilab | ble in table    |   |              |          |      |               |
| Uplo<br>Step<br>Dec | Showing 0 to 0 of 0 entries |              |             |      |                 |   |              | Previous | Next |               |
| LE? Stor            | 29                          |              |             |      |                 |   |              |          |      |               |

- Placement Officer and company details for which TP and TC has tie up can be entered here
- > On "Save" click, step 4 details will be saved successfully.
- > On "Next" click, TP will be proceeded to Step 5
- > On "Previous" click, TP will be navigated to step 3.

### 2.8.5 Faculty Details

TP must fill Step 5 – "Faculty Details"

| Screen:                                 |                              |                                        |                            |                        |          |                               |
|-----------------------------------------|------------------------------|----------------------------------------|----------------------------|------------------------|----------|-------------------------------|
| Dashboard                               | Training Provider Help / FAQ | Tamilnadu Skill De<br>தமிழ் நாடு திறன் | velopment C<br>r மேம்பாட்( | orporation<br>நக்கழகம் | ۵ 🔇      | Inguage HI, TRAINING PROVIDER |
| Training Provider 🛆 • Training Ce       | entre Details                |                                        |                            |                        |          |                               |
| ((a) Mouse hover at (i) icon for more a | details about the field.     |                                        |                            |                        |          |                               |
| Step 1<br>Training Centre Details       | Trainer Details              |                                        |                            |                        |          | ;                             |
| Step 2                                  | Trainer Other Staff          |                                        |                            |                        |          |                               |
| Step 3 🗸 🗸                              | Show 10 ¢ entries            |                                        |                            |                        | Search:  |                               |
| 🗂 Step 4                                | Action                       | Job Role ↑↓                            | Name                       | Mobile No              | Email ID | Designation                   |
| Placement Details                       | <b>0</b> / <b>0</b> +        | Export Assistant                       |                            |                        |          |                               |
| Trainer Details                         | Showing 1 to 1 of 1 entries  |                                        |                            |                        |          | Previous 1 Next               |
| E Step 6<br>Common Facility             |                              |                                        |                            |                        |          |                               |
| Step 7<br>Upload Document               | PREVIOUS                     |                                        |                            |                        |          | NEXT                          |
| Step 8<br>Declaration Form              | richous                      |                                        |                            |                        |          | NEXT                          |
| Stop 9                                  |                              |                                        |                            |                        |          |                               |

Training Partner can enter trainer and other staff details by clicking on "Add Trainer"/ "Add Staff"

<u>Note</u>: TP can enter multiple details. <u>Screen</u>:

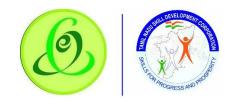

| Add Trainer Details  Training P  Trainer Type *  ToT ID *  Select  ToT certified Trainer ToT Certified Trainer ToT Certified Trainer Tominadu Government Certified Trainer | ×         |        |
|----------------------------------------------------------------------------------------------------|-----------|--------|
| (i)     Select     Search       Select     Interview     Search       ToT Certified Trainer     ToT certified Trainer                                                      |           |        |
| (i) Mo Select rainer                                                                                                    |           |        |
| TOT Certified Trainer                                                                                                    |           |        |
|                                                                                                    |           |        |
| Trai Others Certificate                                                                                                    |           |        |
| Ster, Action Trainer Name ID Valid From Valid To Qualification Designation Mobile Number                                                                                   | Email ID  |        |
| Stor Added TOT / Tamilnadu Government Certified Trainer  Prop  Certificate                                                                                                 |           | ion    |
| Plac Action Trainer Name ID Valid From Valid To Qualification Designation Mobile Number                                                                                    | Email ID  |        |
| 1 Stop<br>Trai                                                                                                    |           | 1 Next |
| Con                                                                                                    | nit Close | Next   |
| Stop 7     Upload Document     Previous                                                                                                    |           | NEXT   |
| Declaration Form                                                                                                    |           |        |

| Q       | Dasht                                                | board      | Training Provider Help / FAQ | Tamilnadu<br>தமிழ் நா( | Skill Development<br>நி திறன் மேம்பாட் | Corporation<br>_டுக்கழகம் | ٢       | NEV<br>Language Hi, TRA<br>PRC |          |
|---------|------------------------------------------------------|------------|------------------------------|------------------------|----------------------------------------|---------------------------|---------|--------------------------------|----------|
|         | )) Mouse hover at (i) icon fo                        | or more d  | letails about the field.     |                        |                                        |                           |         |                                |          |
| Ē       | Step 1<br>Training Centre Details                    | ~          | Trainer Details              |                        |                                        |                           |         |                                | 1        |
|         | Step 2<br>Other Schemes                              | ~          | Trainer Other Staff          |                        |                                        |                           |         |                                | dd Staff |
|         | Step 3<br>Proposed Job Role / Trad                   | de         | Show 5 ¢ entries             |                        |                                        |                           | Search: |                                |          |
| Ċ       | ) Step 4<br>Placement Details                        | <b>*</b>   | Action                       | Name ît                | Mobile No                              | Email ID                  |         | Designation                    |          |
| 8       | Step 5<br>Trainer Details                            | ~          |                              | Pooja                  | 9964187577                             | poojasr@cmi.com           |         | BA                             |          |
| ::      | Step 6<br>Common Facility                            | <b>~</b>   | Showing 1 to 1 of 1 entries  |                        |                                        |                           |         | Previous 1                     | Next     |
| G       | Step 7<br>Upload Document                            | <b>~</b>   |                              |                        |                                        |                           |         |                                |          |
| Ē       | Step 8<br>Declaration Form                           | ٠          | PREVIOUS                     |                        |                                        |                           |         | NEX                            | т        |
| c20demo | Submit<br>Submit<br>web1.saas.talismaonline.com/TNSD | C_UAT/Trai | ningCenter//TrainingCen      |                        |                                        |                           |         |                                |          |

- > TP can TOT trainers by just entering their TOT ID and can enter trainer details manually against JobRole
- > On "Save" click, step 5 details will be saved successfully.
- > On "Next" click, TP will be proceeded to Step 6
- > On "Previous" click, TP will be navigated to step 4.

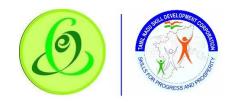

2.8.6 Common Facility

TP must fill Step 6 – "Common Facility"

| <u>Screen</u> : |
|-----------------|
|-----------------|

| Q   | ) 📀 🕨                                                                                | ashboard      | Training Provider                      | Help / FAQ               | Tamilnadu Skill Developme<br>தமிழ் நாடு திறன் மேம்ப | ent Corpo<br>ாட்டுக்க | ration<br>ழகம்             | ÷    | Language |  |
|-----|--------------------------------------------------------------------------------------|---------------|----------------------------------------|--------------------------|-----------------------------------------------------|-----------------------|----------------------------|------|----------|--|
| Tra | ining Provider 🛛 🗅                                                                   | • Training Co | entre Details                          |                          |                                                     |                       |                            |      |          |  |
| (   | <ol> <li>Mouse hover at (i) ice</li> </ol>                                           | on for more ( | details about the fie                  | ld.                      |                                                     |                       |                            |      |          |  |
|     | <ul> <li>Step 1<br/>Training Centre Det</li> <li>Step 2<br/>Other Schemes</li> </ul> | cails         | Common Facil<br>Do you have pou<br>Ves |                          |                                                     | Do you have<br>• Yes  | working Aadhaar enabled t  | Biom | etric    |  |
|     | Step 3<br>Proposed Job Role /<br>0                                                   |               |                                        | nking water facility?    |                                                     | Do you have<br>O Yes  | Toilet facility?           |      |          |  |
|     | <ul> <li>Step 4<br/>Placement Details</li> <li>Step 5<br/>Trainer Details</li> </ul> | ~             | Do you have inte                       | Prnet Facility?          |                                                     | Do you have<br>Ves    | UPS/Power backup?          |      |          |  |
| :   | E Step 6<br>Common Facility                                                          | ~             | Do you have Car                        | nteen facility?<br>No    |                                                     | Do you have<br>O Yes  | CCTV Camera?               |      |          |  |
|     | <ul> <li>Step 7<br/>Upload Document</li> <li>Step 8<br/>Declaration Form</li> </ul>  |               | Building safety a                      | ertificate Details<br>No |                                                     | Fire Safety C<br>Yes  | ertificate Details<br>• No |      |          |  |

- TP can fill common facility details against TC
- > On "Save" click, step 6 details will be saved successfully.
- > On "Next" click, TP will be proceeded to Step 7
- > On "Previous" click, TP will be navigated to step 5.

### 2.8.7 Upload Document

TP must fill Step 7 – "Upload Document"

Screen:

|           | Dashboard                                   | I Training Provider Help / FAQ                                         | Tamilnadu Skill Developr<br>தமிழ் நாடு திறன் மேம்        | nent Corporation<br>மாட்டுக்கழகம்                              | Language Hi, TRAINING PROVIDER                              |
|-----------|---------------------------------------------|------------------------------------------------------------------------|----------------------------------------------------------|----------------------------------------------------------------|-------------------------------------------------------------|
| Traini    | ng Provider 🛆 • Training                    | Centre Details                                                         |                                                          |                                                                |                                                             |
| (i)       | ) Mouse hover at (i) icon for mo            | re details about the field.                                            |                                                          |                                                                |                                                             |
|           | Step 1<br>Training Centre Details<br>Step 2 | Upload Document Fire Safety Certificate *  C:\fakepath\Resumert Browse | Building Safety * <b>0</b><br>C:\fakepath\Resume, Browse | Electricity Consumption Bill • ①<br>C:\fakepath\Resume, Browse | Building ownership * <b>0</b><br>C:\fakepath\Resume; Browse |
|           | Other Schemes<br>Step 3 🗸                   | Sale Deed Document * ()                                                | C. (rakepun (kesume)                                     | C. Takepath (Resume)                                           | C. (rakepain (kesaine)                                      |
| ĉ         | Step 4 🗸 🗸                                  | C:\fakepath\Resume. <mark>;</mark> Browse                              |                                                          |                                                                |                                                             |
| <u>\$</u> | Step 5 🗸 🗸                                  |                                                                        |                                                          |                                                                |                                                             |
| :=        | Step 6 🗸 🗸                                  | PREVIOUS                                                               |                                                          |                                                                | NEXT                                                        |
| 0         | Step 7<br>Upload Document                   |                                                                        |                                                          |                                                                |                                                             |
| Ē         | Step 8<br>Declaration Form                  |                                                                        |                                                          |                                                                |                                                             |

- > TP can upload all the documents.
- > On "Save" click, step 7 details will be saved successfully.
- On "Next" click, TP will be proceeded to Step 8
- > On "Previous" click, TP will be navigated to step 6.

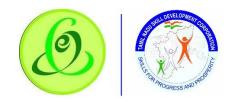

### 2.8.8 Declaration Form

TP must fill Step 8 – "Declaration Form"

| Screen | : |
|--------|---|
| -      |   |

| Q    |                           | Dashboard         | Training Provider     | Help / FAQ                | Tamilnadu Skill Development Corporation<br>தமிழ் நாடு திறன் மேம்பாட்டுக்கழகம்                                                                                                 | Language                  |      |
|------|---------------------------|-------------------|-----------------------|---------------------------|----------------------------------------------------------------------------------------------------|---------------------------|------|
| Trai | ning Provider             | 🛆 • Training C    | entre Details         |                           |                                                                                                    |                           |      |
| (    | ) Mouse hover at          | (i) icon for more | details about the fie | id.                       |                                                                                                    |                           |      |
| E    | Training Centre           | ✓<br>● Details    | Declaration Fo        | rm<br>y certify and agree | 3                                                                                                    |                           |      |
|      | Step 2<br>Other Schemes   | •                 | ✓I/We have ve         | rified the conformit      | iderstood all the criteria for affiliation.<br>ty with requirements of the affiliation criteria<br>ormation provided in support of this application is correct to the best of | f my knowledge and belief |      |
|      | Step 3<br>Proposed Job F  | ✓<br>Role / Trade |                       |                           |                                                                                                    |                           |      |
| ć    | Step 4 Placement Det      | ✓<br>ails         | PREVIOUS              |                           |                                                                                                    | I                         | NEXT |
| 8    | Step 5<br>Trainer Details | ~                 |                       |                           |                                                                                                    |                           |      |
|      | Step 6<br>Common Facili   | ✓ vity            |                       |                           |                                                                                                    |                           |      |
| 6    | Step 7<br>Upload Docum    | ✓ ent             |                       |                           |                                                                                                    |                           |      |
| Ē    | Step 8<br>Declaration Fo  | rm                |                       |                           |                                                                                                    |                           |      |

- > On "Save" click, step 8 details will be saved successfully.
- On "Next" click, TP will be proceeded to Step 9
- > On "Previous" click, TP will be navigated to step 7.

### 2.8.9 Submit

TP must fill Step 9 – "Submit"

|        |                            | Dashboard                                                                                                    | Training Provider      | Help / FAQ          | Tamilnadu Skill Development Corporation<br>தமிழ் நாடு திறன் மேம்பாட்டுக்கழகம் | * | NEW<br>Language H, TRAINING<br>PROVIDER |
|--------|----------------------------|----------------------------------------------------------------------------------------------------|------------------------|---------------------|-------------------------------------------------------------------------------|---|-----------------------------------------|
| Traini | ng Provider                | 🛆 • Training Co                                                                                                    | entre Details          |                     |                                                                               |   |                                         |
| (i)    | Mouse hover at (           | i) icon for more                                                                                                    | details about the fiel | d.                  |                                                                               |   |                                         |
| B      | Step 1                     | <ul> <li>Image: A second second s</li></ul> | Submit                 |                     |                                                                               |   |                                         |
|        | Training Centre I          | Details                                                                                                    | (i) Select In          | spection Date (Date | s shall be excluding Holidays and Sundays)                                    |   |                                         |
|        | Step 2<br>Other Schemes    | •                                                                                                    | From * 🕚               |                     | То * 0                                                                        |   |                                         |
|        | Step 3<br>Proposed Job Ro  | vele / Trade                                                                                                    | 25-06-2020             |                     | 07-07-2020                                                                    |   |                                         |
| ĉ      | Step 4<br>Placement Deta   | ✓<br>ils                                                                                                    | PREVIOUS               |                     |                                                                               |   | SUBMIT                                  |
| 2      | Step 5<br>Trainer Details  | ~                                                                                                    |                        | _                   |                                                                               |   |                                         |
| ≔      | Step 6<br>Common Facility  | <b>~</b>                                                                                                    |                        |                     |                                                                               |   |                                         |
| 0      | Step 7<br>Upload Docume    | ✓ nt                                                                                                    |                        |                     |                                                                               |   |                                         |
| đ      | Step 8<br>Declaration Form | <b>~</b>                                                                                                    |                        |                     |                                                                               |   |                                         |

- > TP can finally select preferred inspection dates and submit the TC profile
- > On "Save" click, step 9 details will be saved successfully.
- > On "Previous" click, TP will be navigated to step 8.
- On "Submit" click, TC will be submitted to TNSDC successfully and TC will not be allowed to modify the details.

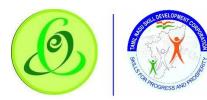

**Note**: TC details will be sent to TNSDC for approval.

- TNSDC can permanently reject the TC details if the details entered are wrong or they might reject with remarks.
- If TNSDC rejects the TP with remarks, then TC can update the details based on rejection comments.
- TNSDC will send inspection officer and all the details entered in TC profile should be available during inspection.
- After Inspection, TNSDC will again verify Training Centre details along inspection officer remarks. Based on that TNSDC can do the following
  - $\circ\quad \text{Empanel the TC}$
  - o Reject Permanently
  - Reject with additional details
  - Re-Inspection
- > Only after Training Centre is empaneled, TP can request target to training centre.
- Training Centre will get login credentials after TC gets target approved by TNSDC.
- > TNSDC empanelment will be valid only for 365days from day of approval by TNSDC.
- Before 30 days of empanelment expiry date, TP should edit all the TC details and again submit for verification. TNSDC might also do inspection for your training centres

### 2.9 Search Training Centre

TP can search training centre in "Search Training Centre" menu.

|--|

| Dashboard                           | Training Provider Help / FAQ | Tamilnadu S<br>தமிழ் நாடு | Skill Development Corporation<br>) திறன் மேம்பாட்டுக்கழகம் | 🔹 Language HI, TEST TP NINE []                   |
|-------------------------------------|------------------------------|---------------------------|------------------------------------------------------------|--------------------------------------------------|
| Dashboard 🛆 • Training Provider • D | Training Provider            |                           | Training Centre                                            | Instructions                                     |
| overall Status                      | Training Provider Details    | <b>~</b>                  | <ul> <li>Create Training Centre</li> </ul>                 |                                                  |
| Training Provider Candidate         |                              |                           | <ul> <li>Search Training Centre</li> </ul>                 |                                                  |
|                                     |                              |                           | <ul> <li>Request Target</li> </ul>                         | Register as Training Provider                    |
| 🗊 Tranche 1                         |                              |                           | Download Certificate/Marksheet                             | Completed                                        |
|                                     |                              |                           | - Assessment                                               | Complete Training Provider Profile               |
| Tranche 2                           |                              |                           | - Reassessment                                             | Completed                                        |
| Tranche3                            |                              |                           | Disbursement                                               |                                                  |
| •                                   |                              |                           | <ul> <li>View &amp; Verify Performa Invoice</li> </ul>     | Approval by TNSDC<br>Completed                   |
|                                     |                              |                           | - View / Download Utilization Certificate                  |                                                  |
|                                     |                              |                           | Jun 24, 2020<br>10:49AM                                    | Create Training Centre<br>In progress            |
|                                     |                              |                           | (65                                                        | Inspoction<br>Pending                            |
|                                     |                              |                           | 6                                                          | Approval/Rejection of Training Centre<br>Pending |

TP can search training centre based on search criteria.

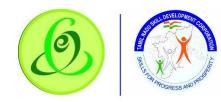

|                             |                    | raining Provider Help / FAQ                  | Tamilnadu Skil<br>தமிழ் நாடு த | ll Developme<br>றென் மேம்ப | nt Corporation<br>ாட்டுக்கழகம் | 💠 Language HL TEST TP NINE           |
|-----------------------------|--------------------|----------------------------------------------|--------------------------------|----------------------------|--------------------------------|--------------------------------------|
| Search                      | Training Centre    |                                              |                                |                            |                                |                                      |
| raining Cent<br>Training Ce |                    | Centre Name District<br>g Centre Name Select | ~                              | Verification Typ           |                                | ✓ Search                             |
| ihow 5 ¢                    | entries            |                                              |                                |                            |                                | Search:                              |
| Action                      | Training Centre ID | Training Centre Name                         | Name î.)                       | SPOC D                     | Details<br>Email               | î.↓ Status                           |
| 0                           | AR2020-TC00077C    | TEST TP NINE                                 | Nagarathinam                   | 1223449198                 | bharts@campusmgmt.co           | om Inspection Verification - Pending |
| 0                           | CH2020-TC000758    | TEST TP NINE                                 | Anitha                         | 1223449198                 | bharts@campusmgmt.co           | om Inspection Verification - Pending |
| 0                           | CO2020-TC000762    | TEST TP NINE                                 | Nandhini                       | 1223449198                 | kishorm@campusmgmt.c           | om Inspection Verification - Pending |
| 0                           | POP35002096        | TEST TP NINE                                 | Nandhini                       | 1223449198                 | kishorm@campusmgmt.c           | om Inspection Verification - Pending |
| 0                           | POP36002097        | TEST TP NINE                                 | Nandhini                       | 1223449198                 | kishorm@campusmgmt.c           | om Inspection Verification - Pending |
| nowina 1 to 5               | 5 of 8 entries     |                                              |                                |                            |                                | Previous 1 2 N                       |

| 🖬 Search Training Centre              |                                           |                    |                                           |                        |        |  |  |  |  |
|---------------------------------------|-------------------------------------------|--------------------|-------------------------------------------|------------------------|--------|--|--|--|--|
| Training Centre ID Training Centre ID | Training Centre Name Training Centre Name | District<br>Select | Verification Type Inspection Verification | Status<br>Empanelled 🗸 | Search |  |  |  |  |
| Show 5 🗢 entries                      |                                           |                    |                                           | Search:                |        |  |  |  |  |

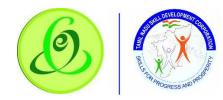

Once the Training Centre is empaneled, TP would be able to download empanelment certificate.

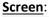

|              | TAMIL NADU SKILL I                  | DEVELOPMENT CO                                                                                                  | RPORATION                 |
|--------------|-------------------------------------|----------------------------------------------------------------------------------------------------|---------------------------|
|              | EMPANEL                             | MENT CERTIFICATE                                                                                                | 3                         |
| This is to a | certify that, <u>Apparel Traini</u> | ng & Design Centre, C                                                                                           | Guindy, Chennai - 600032. |
|              | empanelled as Training Co           | the second second second second second second second second second second second second second second second se |                           |
|              | Operator (AMH                       | I/Q0301) in Apparel S                                                                                           | ector                     |
| The certif   | icate is valid from                 | to                                                                                                    |                           |
|              |                                     | QR Code                                                                                                    | Managing Director,        |

**Note**: If training centre is rejected for additional details then TP can edit the training centre based on rejection remarks.

### 2.10 Target Request

Training Partner would be able to request targets if the same is available in TNSDC for his district. Training Partner can search training centres by District and Sector and then request target as shown in below screenshot.

### <u>Note</u>:

- 1. System will allow TP to request within training centres capacity
- 2. Allocated target should be utilized till financial year end (i.e. Mar End), else target will be revoked
- 3. Batch should be created within 30 days of target approval date, else one batch target will be revoked.
- 4. Within completion of one batch + 30 days, another batch should be started, else one batch target will be revoked.
- 5. If Training Centre is found fraud, then TNSDC can suspend training, all the targets will be revoked
- 6. If batch is found to be fraudulent, then TNSDC can cancel the batch, all the batch targets will be revoked
- 7. If candidates are dropped out, candidate attendance less 80%, then target will be revoked.
- 8. Only after target is approved, Training Centre will get login credentials.

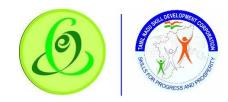

| Dast                        | nboard Tr     | aining Prov | ider Help/FAQ                                 | Tamilnadu Skill<br>தமிழ் நாடு திற | Developmen<br>)ன் மேம்பா | t Corporation<br>ட்டுக்கழகம் |              | 💠 🕕 Hi, Sea    |
|-----------------------------|---------------|-------------|-----------------------------------------------|-----------------------------------|--------------------------|------------------------------|--------------|----------------|
| get Allocation 🗅 • sm       | - TC Target F | Request - C | urrent Financial Year                         |                                   |                          |                              |              |                |
| 🛛 Financial Year : April-20 | 20 - Marcl    | า-2021      |                                               |                                   |                          |                              |              |                |
| 7 76 🖪                      | $\equiv$      | Chennai     | - Apparel - CH2020-T                          | C-123457-CMI                      |                          |                              |              |                |
|                             |               |             | Yet to Request 3                              | Pending for Approval 3 🛛 🗛        | pproved 3                | Rejected 3 🛛 🕅               | evoked 3     |                |
| 🗖 Chennai                   | 27 ~          |             |                                               |                                   |                          |                              |              |                |
| - Apparel                   | 47 ~          | Show        | 5 <del>\$</del> entries                       |                                   |                          | s                            | earch:       |                |
| CH2020-TC-123457-CMI        | 5             |             |                                               |                                   |                          |                              |              | Target         |
|                             | 7             |             | Training Centre Details                       | Sector - Job Role/Tro             | de                       | Training Centre<br>Capacity  | 11 Available | î↓ Required î↓ |
|                             | 3             |             |                                               |                                   |                          |                              | AVGIIGDIO    | Required       |
|                             | 22            |             | CH2020-TC-123457-CMI<br>Chennai<br>•••Details | Apparel - Export As               | sistant                  | 500                          | 1000         |                |
|                             |               |             | CH2020-TC-123457-CMI<br>Chennai               | Apparel – Inline ch               | ecker                    | 400                          | 1000         |                |
|                             | 15 >          |             | •••Details<br>CH2020-TC-123457-CMI            |                                   |                          |                              |              |                |
|                             | 27 >          |             | Chennai<br>•••Details                         | Beauty and Wellness - Assis       | tant Hair Stylist        | 200                          | 1000         |                |
|                             | 100 >         | Showi       | ng 1 to 3 of 3 entries                        |                                   |                          |                              |              |                |

Training Partner can also view approved, rejected and revoked target details.

### 2.11 Download Certificate/ Marksheet - Assessment

TP can search all the batches which are certified using this menu. Based on search criteria, assessment certificates and marksheets can be downloaded.

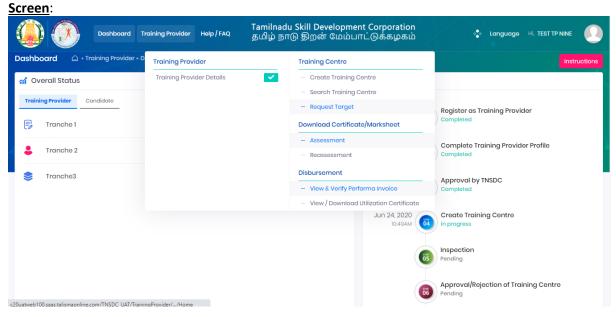

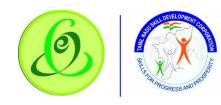

|                |                                                                                                    | Dashboard                | Ŭ                                             | Tamil<br>אף/FAQ தமிழ் | nadu Skill Do<br>நாடு திறவ         | evelopment (<br>ன் மேம்பாட்                                | Corporation<br>டுக்கழகம் |                            | Languaç                        | ge Hi, TEST TF             |        |
|----------------|----------------------------------------------------------------------------------------------------|--------------------------|-----------------------------------------------|-----------------------|------------------------------------|------------------------------------------------------------|--------------------------|----------------------------|--------------------------------|----------------------------|--------|
| 🔂 As           | ssessment Ce                                                                                                    | ertificate/Marks         | sheet                                         |                       |                                    |                                                            |                          |                            |                                |                            |        |
| Trainin        | g Centre Distric                                                                                                    | t Trainii                | ng Centre ID - Name                           | Sector- Job Role / Tr | ade Ba                             | tch Name                                                   | A                        | ssessment Date E           | Between                        |                            |        |
| Sele           | oct                                                                                                    | ✓ Sel                    | ect 🗸                                         | Select                | ~                                  | Select                                                     | ~                        | 06/26/2020 - 06/           | 26/2020                        | Search                     |        |
| ۵)<br>(1)<br>۲ | <ol> <li>A continuent and a generated at hight and can be downloaded the next day.</li> <li>Time taken for download will depend on the speed of your internet network.</li> </ol> |                          |                                               |                       |                                    |                                                            |                          |                            |                                |                            |        |
| Show           | 5 \$ entries                                                                                                    |                          |                                               |                       |                                    |                                                            |                          |                            | Search:                        |                            |        |
| t↓             | TC<br>DETAILS                                                                                                    | SECTOR-JOB<br>ROLE/TRADE | BATCH NAME                                    | ASSESSMENT<br>DATE    | DOWNLOADS<br>COUNT                 | GENERATION<br>DATE                                         | <b>ENROLLED</b><br>↑↓    | COUNT<br>OF<br>ASSESSED ↑↓ | COUNT OF<br>NOT<br>APPEARED 11 | COUNT<br>OF DROP<br>OUT 11 | ACTION |
| 52             | TEST TP<br>NINE                                                                                                    | Inline Checker           | 2002CO2020-<br>TC000762JAMH/Q0102<br>00000034 | - 25-May-2020         | Certificate-0<br>Marks Sheet-<br>0 | Certificate-<br>13-Apr-2020<br>Marks Sheet-<br>13-Apr-2020 | 4                        | 0                          | 0                              | O                          | 6      |

# 2.12 Download Certificate/ Marksheet - Reassessment

TP can search all the batches which are certified during reassessment using this menu. Based on search criteria, reassessment certificates and marksheets can be downloaded. **Screen**:

| Dashboard Tr                                         | raining Provider Help / FAQ தமிழ் நா                       | u Skill Development Corporation<br>டு திறன் மேம்பாட்டுக்கழகம் | 🗴 Languago HI, TEST TP NINE []                   |
|------------------------------------------------------|------------------------------------------------------------|---------------------------------------------------------------|--------------------------------------------------|
| Dashboard 🛆 • Training Provider • D                  | Training Provider                                          | Training Centre                                               | Instructions                                     |
| 🚮 Overall Status                                     | Training Provider Details                                  | - Create Training Centre                                      |                                                  |
| Training Provider Candidate                          |                                                            | <ul> <li>Search Training Centre</li> </ul>                    |                                                  |
|                                                      |                                                            | <ul> <li>Request Target</li> </ul>                            | Register as Training Provider                    |
| 🕞 Tranche 1                                          |                                                            | Download Certificate/Marksheet                                | Completed                                        |
|                                                      |                                                            | - Assessment                                                  | Complete Training Provider Profile               |
| Tranche 2                                            |                                                            | – Reassessment                                                | Completed                                        |
| STranche3                                            |                                                            | Disbursement                                                  | Approval by TNSDC                                |
|                                                      |                                                            | <ul> <li>View &amp; Verify Performa Invoice</li> </ul>        | Completed                                        |
|                                                      |                                                            | - View / Download Utilization Certificate                     |                                                  |
|                                                      |                                                            | Jun 24, 2020<br>10:49AM                                       | Create Training Centre                           |
|                                                      |                                                            | 63                                                            | Inspection<br>Pending                            |
|                                                      |                                                            | 66                                                            | Approval/Rejection of Training Centre<br>Pending |
| https://c20uatweb100.saas.talismaonline.com/TNSDC_UA | T/TrainingProvider/ReassessmentCertificate/ReassessmentCer | rtificate                                                     |                                                  |

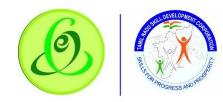

|                  | Dash                                                                                                    | board Training        | Provider He       | IP / FAQ           | Tamilnadu Sk<br>தமிழ் நாடு !  | xill Developm<br>திறன் மேம்ப                 | ent Corporatio<br>பாட்டுக்கழக | n<br>İo              | 🔹 Langua                    | IGƏ Hİ, TEST TI         |        |
|------------------|----------------------------------------------------------------------------------------------------|-----------------------|-------------------|--------------------|-------------------------------|----------------------------------------------|-------------------------------|----------------------|-----------------------------|-------------------------|--------|
| 🐣 Re             | eassessment Batch                                                                                                    |                       |                   |                    |                               |                                              |                               |                      |                             |                         |        |
| Trainin          | g Centre District                                                                                                    | Training Centre I     | D - Name          | Sector- Job R      | ole / Trade                   | Batch Name                                   |                               | Assessment Dat       | e Between                   |                         |        |
| Sele             | vot 🗸                                                                                                    | Select                | ~                 | Select             | ~                             | Select                                       | ~                             | 06/26/2020 - 0       | 6/26/2020                   | Search                  |        |
| (1)              | I. The Certificate has to be printed using a color printer on an A4 size 330 GSM paper/A4     2. Only batches for which result is approved by SSC and certificates are available will be displayed here. Certificate download for a batch will be enabled after 24 hours of SSC approving the batch.     3. The batch that is last approved by the SSC will appear first in the below table     4. Certificates are generated at night and can be downloaded the next day.     5. Time taken for download will depend on the speed of your internet network.     1. The taken to certificate is downloaded, then the batch will be visible in Downloaded Option |                       |                   |                    |                               |                                              |                               |                      |                             |                         |        |
| (1)<br>Y<br>Show | If Batch wise Marksheet a                                                                                                    | or Certificate is dov |                   | the batch will b   | e visible in Downlo           | aded Option                                  |                               |                      | Search:                     |                         |        |
| t↓               | BATCH NAME                                                                                                    | SECTOR<br>↑↓ ↑↓       | JOB A<br>ROLE     | ASSESSMENT<br>DATE | DOWNLOADS<br>COUNT            | GENERATION<br>DATE                           |                               | COUNT OF<br>ASSESSED | COUNT OF<br>NOT<br>APPEARED | COUNT<br>DROP<br>OUT îl | ACTION |
| 36               | 2002SI2020-<br>TC0007IDJAMH/Q0102                                                                                                    | - Apparel             | Inline<br>Checker | 18-Mar-2020        | Certificate-0<br>Marks Sheet- | Certificate- 13-<br>Apr-2020<br>Marks Sheet- | 1                             | 1                    | 0                           |                         | BB     |

### 2.13 Disbursement - View and Verify Performa Invoice

TP can view and verify all the Performa invoices generated (i.e. Tranche 1, Tranche 2, Tranche 3 and Boarding & Lodging). Only if invoice is verified by Training Partner, then only TNSDC will be able to process the payment.

| Training Provider       Training Provider       Help / FAQ       Tamilnadu Skill Development Corporation<br>Bulgip Brt (G) Bip doit (Bulgiu Inti- (G) di di dugiu)       Image: Mail Control of Control of Control | Screen:                                          |                              |                                                                               |                                       |
|----------------------------------------------------------------------------------------------------|--------------------------------------------------|------------------------------|-------------------------------------------------------------------------------|---------------------------------------|
| Indining Provider     Training Provider Details     Create Training Centre       Training Provider     Candidate       Training Provider     Candidate       Training Provider     Candidate       Training Provider     Candidate       Training Provider     Candidate       Training Provider     Candidate       Training Provider     Candidate       Provider     Candidate       Completed     Completed       Completed     Completed                                                                                                    | Dashboard                                        | Training Provider Help / FAQ | Tamilnadu Skill Development Corporation<br>தமிழ் நாடு திறன் மேம்பாட்டுக்கழகம் | Language Hi, TEST TP NINE             |
| Al Overdil status                                                                                                    | Dashboard 🏠 • Training Provider • 1              | D Training Provider          | Training Centre                                                               | Instructions                          |
| Training Provider     Candidate     Register as Training Provider       Image: Complete 2     Download Certificate/Marksheet     Complete 2                                                                                                    | M Overall Status                                 | Training Provider Details    | <ul> <li>Create Training Centre</li> </ul>                                    |                                       |
| Franche 1     Completed     Completed     Completed     Completed     Completed     Completed     Completed                                                                                                    |                                                  |                              | - Search Training Centre                                                      |                                       |
| Tranche 1     Download Certificate/Marksheet     Assessment     Complete Training Provider Profile                                                                                                    | Training Provider Candidate                      |                              | <ul> <li>Request Target</li> </ul>                                            | Register as Training Provider         |
| Tranche 2     Complete Training Provider Profile                                                                                                    | Tranche 1                                        |                              | Download Certificate/Marksheet                                                | Completed                             |
| Tranche 2                                                                                                    |                                                  |                              | - Assessment                                                                  | Complete Training Provider Profile    |
| - Reassessment Completed                                                                                                    | Franche 2                                        |                              | - Reassessment                                                                | Completed                             |
| Se Tranche3 Disbursement                                                                                                    | Tranche3                                         |                              | Disbursement                                                                  |                                       |
| View & Verify Performa Invoice     Approval by TNSDC     Completed                                                                                                    | Ť                                                |                              | - View & Verify Performa Invoice                                              |                                       |
| <ul> <li>View / Download Utilization Certificate</li> </ul>                                                                                                    |                                                  |                              | <ul> <li>View / Download Utilization Certificate</li> </ul>                   |                                       |
| Jun 24, 2020 Create Training Centre                                                                                                    |                                                  |                              |                                                                               |                                       |
|                                                                                                    |                                                  |                              |                                                                               |                                       |
| Inspection                                                                                                    |                                                  |                              |                                                                               |                                       |
| 05 Pending                                                                                                    |                                                  |                              | 05                                                                            | Penaing                               |
| Approval/Rejection of Training Centre                                                                                                    |                                                  |                              |                                                                               | Approval/Rejection of Training Centre |
| c20ustweb100.sass.talismaonline.com/TNSDC_UAT//VerifyPerformalnvoice                                                                                                    | -20. shush 100 sees to live sees (TNEDC 11AT/ A) | (arif Daufareaulaunian       | ÖĞ                                                                            | Pending                               |

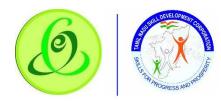

| . 📀 🧕                                                                                             | Dashboard Training Provider H                                   | leip / FAQ         | Tamilnadu Skil<br>தமிழ் நாடு தி          | l Development C<br>றன் மேம்பாட்( | orporation<br>நக்கழகம் | 💲 Lang                                 | uage Hi, TEST TP NINE |          |
|---------------------------------------------------------------------------------------------------|-----------------------------------------------------------------|--------------------|------------------------------------------|----------------------------------|------------------------|----------------------------------------|-----------------------|----------|
| raining Provider                                                                                  | • Disbursement • View & Verify Perf                             | forma Invoice      |                                          |                                  |                        |                                        |                       |          |
| 🖳 View & Verify Pe                                                                                | rforma Invoice                                                  |                    |                                          |                                  |                        |                                        |                       |          |
| Financial Year<br>Select<br>Invoice Type<br>Tranche 1<br>Pending Verification<br>Show 5 ¢ entries | Training Centre District  Select  Search  Verified Payment Succ | Select             | intro ID - Namo                          | Training Provider ID -<br>Select | Name Sector            | r- Job Role / Trade<br>ect v<br>Search | Batch Name<br>Select  | ~        |
| Action Fi                                                                                         | inancial Training Centre<br>Year ↑↓ Details                     | Invoice<br>Type î↓ | Invoice Generate<br>Date<br>No data avai | î↓ Name                          | Batch Start            | Batch End<br>↑↓ Date ↑↓                | Enrolled              | ut<br>↑↓ |
| Showing 0 to 0 of 0 entri                                                                         | ies                                                             |                    |                                          |                                  |                        |                                        | Previous              | Next     |

### 2.14 Disbursement - View/ Download Utilization Certificate

Half yearly TP utilization certificate will be generated in the system, TP should verify the certificate, get verified by CA with seal and signature, post that same should be attached and submitted to TNSDC. If TNSDC rejects, TP should re-upload the document based on rejection remarks

#### Screen:

| Dashboard T                                        | raining Provider Help / FAQ | Tamilnadu Skill Development Corporation<br>தமிழ் நாடு திறன் மேம்பாட்டுக்கழகம் | Language Hi, TEST TP NINE             |
|----------------------------------------------------|-----------------------------|-------------------------------------------------------------------------------|---------------------------------------|
| Dashboard 🛆 • Training Provider • D                | Training Provider           | Training Centre                                                               | Instructions                          |
| 🚮 Overall Status                                   | Training Provider Details   | <ul> <li>Create Training Centre</li> </ul>                                    |                                       |
| Training Provider Candidate                        |                             | <ul> <li>Search Training Centre</li> </ul>                                    |                                       |
|                                                    |                             | <ul> <li>Request Target</li> </ul>                                            | Register as Training Provider         |
| Tranche 1                                          |                             | Download Certificate/Marksheet                                                | Completed                             |
|                                                    |                             | - Assessment                                                                  | Complete Training Provider Profile    |
| Franche 2                                          |                             | - Reassessment                                                                | Completed                             |
| 📚 Tranche3                                         |                             | Disbursement                                                                  | Annual but DISDO                      |
| ·                                                  |                             | - View & Verify Performa Invoice                                              | Approval by TNSDC<br>Completed        |
|                                                    |                             | <ul> <li>View / Download Utilization Certificate</li> </ul>                   |                                       |
|                                                    |                             | Jun 24, 2020<br>10:49AM                                                       | Create Training Centre                |
|                                                    |                             |                                                                               | y . c                                 |
|                                                    |                             | 05                                                                            | Inspection                            |
|                                                    |                             | 05                                                                            | Pending                               |
|                                                    |                             |                                                                               | Approval/Rejection of Training Centre |
| c20uatweb100.saas.talismaonline.com/TNSDC_UAT//Ve  | -if.Ω=-f=i==                | 05                                                                            | Pending                               |
| czouatweb rou.saas.taiismaonline.com/TNSDC_UAT//ve | myPeriormanivoice           |                                                                               |                                       |

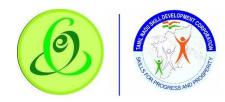

|                          | Dashboard         | Training Provider      | Help / FAQ             | Tamilnadu Skill Development Corpora<br>தமிழ் நாடு திறன் மேம்பாட்டுக்கழ | ntion<br>தகம் 🎸 | 1) Language Hi, Sean S |
|--------------------------|-------------------|------------------------|------------------------|------------------------------------------------------------------------|-----------------|------------------------|
| Training Provider        | 🛆 • Disburseme    | nt • View / Download U | Itilization Certificat | Ð                                                                      |                 |                        |
| 🚮 View / Downloo         | ıd Utilization Ce | ertificate             |                        |                                                                        |                 |                        |
| Financial Year           | Cycle             |                        |                        |                                                                        |                 |                        |
| Select                   | ✓ Sel             | oct ·                  | ✓ Search               |                                                                        |                 |                        |
| Pending Verificat        | ion 😈             | Submitted 3            | Verifie                | Rejected 3                                                             |                 |                        |
| Show 5\$ entries         | X                 |                        |                        |                                                                        | Search          | h:                     |
| Action                   |                   | Financial Year         | t↓                     | Training Provider ID-Name                                              |                 | Cycle ↑↓               |
|                          |                   | Mar19-Apr20            |                        | TP ID-Name                                                             |                 | 01 Apr - 30 Sep        |
| Showing I to I of I entr | ies               |                        |                        |                                                                        |                 | Previous 1 Next        |
| () 2019 © TNSDC          |                   |                        |                        |                                                                        |                 | Powered By Talisma     |

# 2.15 Language Change

TP can change language preference to English or Tamil. By default, English is displayed. **Screen**:

|             | Dashboard Training Provide             | r Help / FAQ | Tamilnadu Skill Devel<br>தமிழ் நாடு திறன் ே | opment Corporatio<br>மம்பாட்டுக்கழகப் | n 💠 Language HL POOJA 🚺                          |
|-------------|----------------------------------------|--------------|---------------------------------------------|---------------------------------------|--------------------------------------------------|
| Dashb       | oard 🏠 • Training Provider • Dashboard |              |                                             |                                       |                                                  |
| <b>ai</b> 1 | raining Provider Status                |              |                                             | overall Status                        | Tamil                                            |
| B           | Step 1<br>Training Provider Details    |              | Completed / நிறைவ                           | Jan 26, 2020                          | Register as Training Provider<br>Completed       |
| 0           | Step 2<br>Address Details              |              | Completed                                   | 63                                    | Approval by TNSDC<br>Pending                     |
| +           | Step 3<br>Authorized SPOC Details      |              | in progress                                 |                                       | Approval by TNSDC                                |
| -           | Step 4<br>Finance SPOC / CEO Details   |              | in progress                                 | <b>03</b>                             | Pending                                          |
| \$          | Step 5<br>Bank Details                 |              | in progress                                 | 04                                    | Create Training Centre                           |
| 0           | Step 6<br>GST Details                  |              | in progress                                 | (55)                                  | Inspection<br>Pending                            |
| ē           | Step 7<br>Declaration & amp; Submit    |              | in progress                                 | ()<br>()<br>()                        | Approval/Rejection of Training Centre<br>Pending |

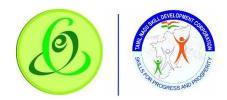

# 2.16 Change Password

# TP can change password.

| ۵                     |                                |                                           | Tamilnadu Skill Development Corporation<br>தமிழ் நாடு திறன் மேம்பாட்டுக்கழகம் | Language Hi, POOJA<br>TP |
|-----------------------|--------------------------------|-------------------------------------------|-------------------------------------------------------------------------------|--------------------------|
| changepassword        |                                |                                           |                                                                               |                          |
| 🗗 changepasswor       | d                              |                                           |                                                                               |                          |
| (3) Password should h | ave minimum 8 characters and m | naximum of 15 characters with 1 Capital A | Nphabet, 1 Number and 1 Special Character, e.g. Password@123                  |                          |
| Current Password *    | New Password *                 | Confirm New Password *                    |                                                                               |                          |
| Current Password      | New Password                   | Confirm New Password                      | Save Cancel                                                                   |                          |

### Details:

| <u>Field</u>     | Description                                                          |
|------------------|----------------------------------------------------------------------|
| Current Password | TP must enter current password                                       |
| New Password     | TP new password should have minimum 8 characters and maximum of 15   |
|                  | characters with 1 Capital Alphabet, 1 Small Alphabet, 1 Number and 1 |
|                  | Special Character, e.g. Password@123                                 |
| Confirm Password | Confirm password should be same as that of New Password.             |

### 2.17 Help/ FAQ

TP can click on Help/ FAQ to access user manual, training video and frequently asked questions.

- > <u>User Manual</u>: Latest user manual can be downloaded from here.
- > <u>Training Video</u>: Latest training video can be viewed by TP.
- FAQ: Frequently asked questions can be viewed by TP.

### Screen:

|             | Dashboard Training Provider            | Help/FAQ         | Tamilnadu Skill Development Corporation<br>தமிழ் நாடு திறன் மேம்பாட்டுக்கழகம் 📀 டிறும்புக்கு 🖉 🖓 |
|-------------|----------------------------------------|------------------|--------------------------------------------------------------------------------------------------|
| Dashb       | oard 🏠 • Training Provider • Dashboard | – User Manual    | Instructions                                                                                     |
| ណា          | Training Provider Status               | - Training Video | 🚮 Overall Status                                                                                 |
| ß           | Step 1<br>Training Provider Details    | - FAQ            | Jan 26, 2020<br>1052PM 6 Completed                                                               |
| <b></b>     | Step 2<br>Address Details              |                  | Completed Approval by TNSDC                                                                      |
| •           | Step 3<br>Authorized SPOC Details      |                  | Approval by TNSDC                                                                                |
| •           | Step 4<br>Finance SPOC / CEO Details   |                  | in progress                                                                                      |
| ۲           | Step 5<br>Bank Details                 |                  | in progress                                                                                      |
| 0           | Step 6<br>GST Details                  |                  | in progress Inspection Pending                                                                   |
| ē           | Step 7<br>Declaration & amp; Submit    |                  | Approval/Rejection of Training Contro<br>Pending                                                 |
| javascript; |                                        |                  | 9                                                                                                |

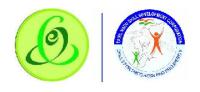

2.18 Logout

TP can click on logout. He/ she will be logged out and navigated to TNSDC website.

|                                                      | Dashboard Training Provider                                 | Holp/FAQ தமி      | ilnadu Skill Develo<br>ழ் நாடு திறன் மே | pment Corporation<br>ம்பாட்டுக்கழகம் | h 🛟 Languago 🗷 POOJA []                          |  |  |
|------------------------------------------------------|-------------------------------------------------------------|-------------------|-----------------------------------------|--------------------------------------|--------------------------------------------------|--|--|
| Dashboard O • Training Provider • Dashboard POOJA TP |                                                             |                   |                                         |                                      |                                                  |  |  |
| ณ่ไ                                                  | Training Provider Status                                    |                   |                                         | 🚮 Overall Status                     |                                                  |  |  |
| B                                                    | Step I<br>Training Provider Details                         | Con               | តុទាថាលៅ/ត្រាស់ត្រូក                    | Jon 26, 2020                         | elignout changopassivorid                        |  |  |
| 0                                                    | Stor 2<br>Address Dotails                                   |                   | Completed                               |                                      | Approval by INSIDC<br>Pending                    |  |  |
| *                                                    | Slop 3<br>Authorized SPOC Details                           |                   | in pragress                             |                                      | Approval by INSDC                                |  |  |
| 4                                                    | Step 4<br>Finance SPOC / CEO Details                        |                   | in progress                             | (iii)                                | Pending                                          |  |  |
|                                                      | Step 5<br>Bank Details                                      |                   | in progress                             | <b>(</b>                             | Create Training Centre                           |  |  |
| 0                                                    | Step 0<br>GST Datails                                       |                   | in prograss                             | 65                                   | Inspection<br>Pending                            |  |  |
| ۵                                                    | Step 7<br>Declaration & amp; Submit                         |                   | in progross                             | 8                                    | Appraval/Rejection of Training Centre<br>Pending |  |  |
| https://c20d                                         | emoweb1.saas.talismaanline.com/TNSDC_Dev/TrainingProv.der/H | ame/blomall ogout | A & m                                   |                                      | 🚺 📑 🚖 a 🖶 14 GMC 22.28                           |  |  |

### 2.19 Support

#### Please feel free to contact us:

| Email id                                     | : | support@tnsdc.in |  |  |  |  |
|----------------------------------------------|---|------------------|--|--|--|--|
| Contact number                               | : | 044-22500107     |  |  |  |  |
| Monday to Friday exclude Government holidays |   |                  |  |  |  |  |
| (Timing 10.00 AM To 5.45 PM)                 |   |                  |  |  |  |  |